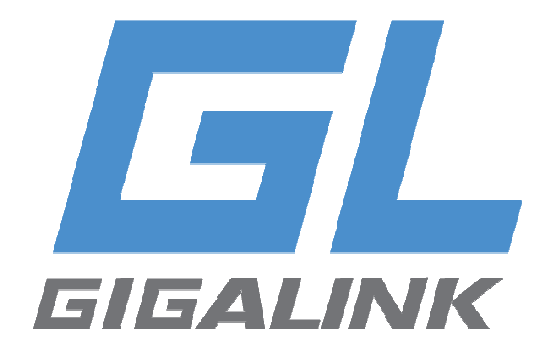

# **Веб конфигурация коммутатора уровня L2**

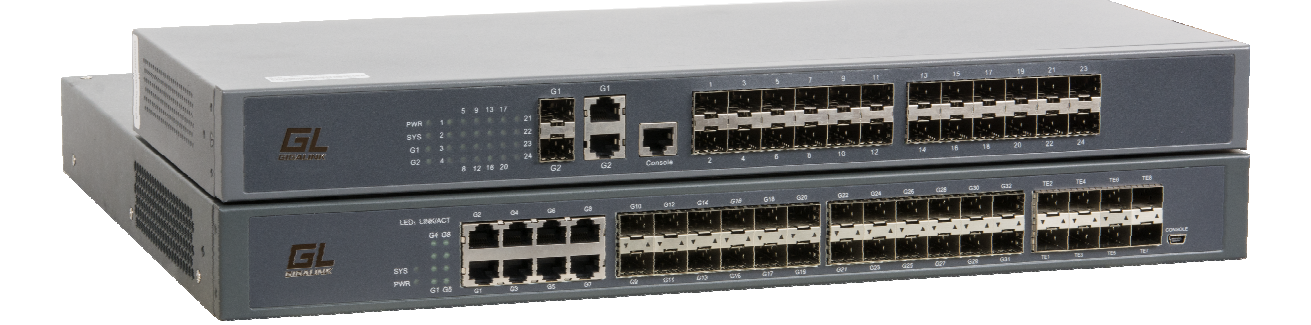

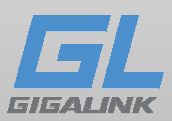

# Оглавление

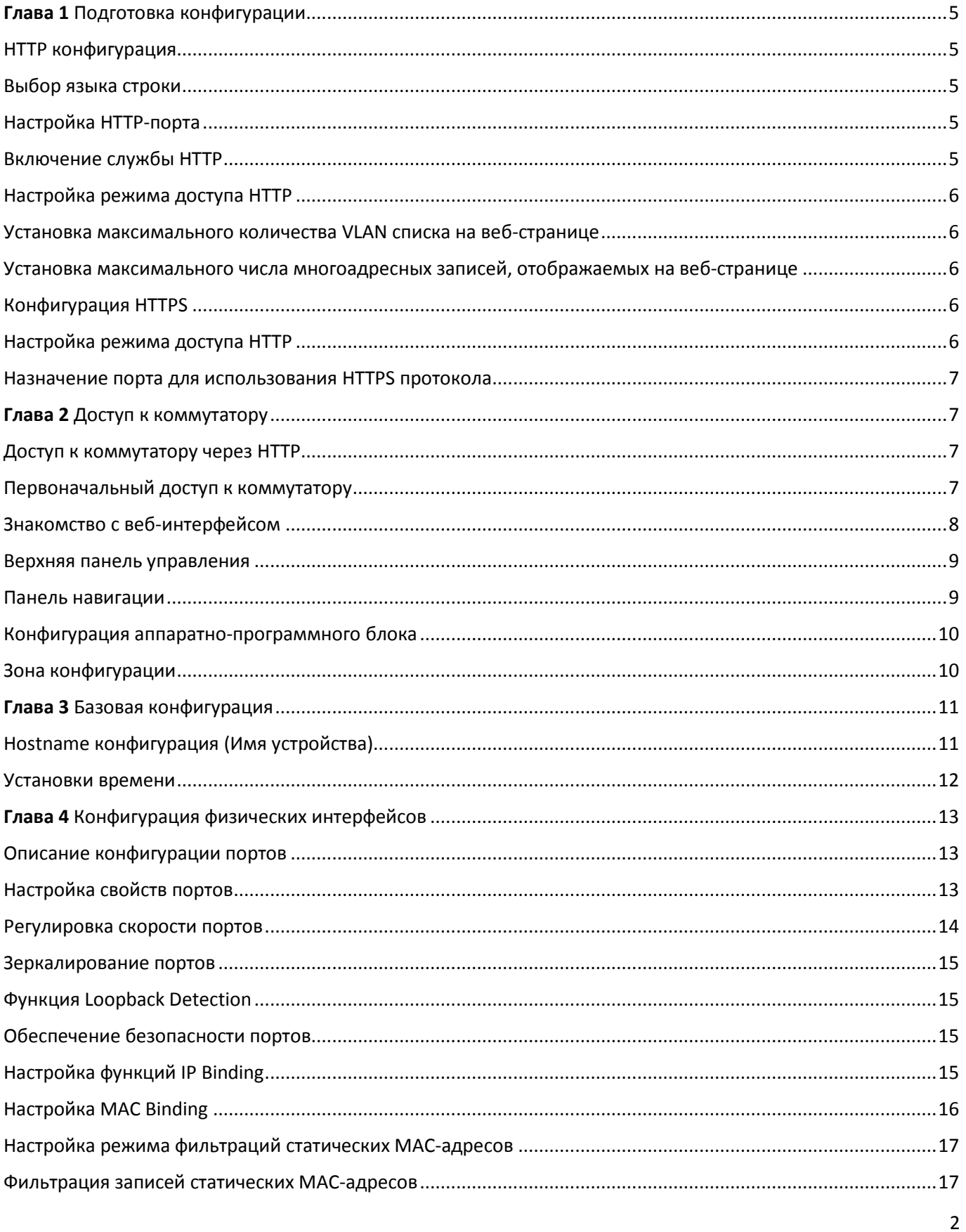

info@giga-link.ru

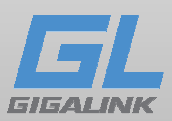

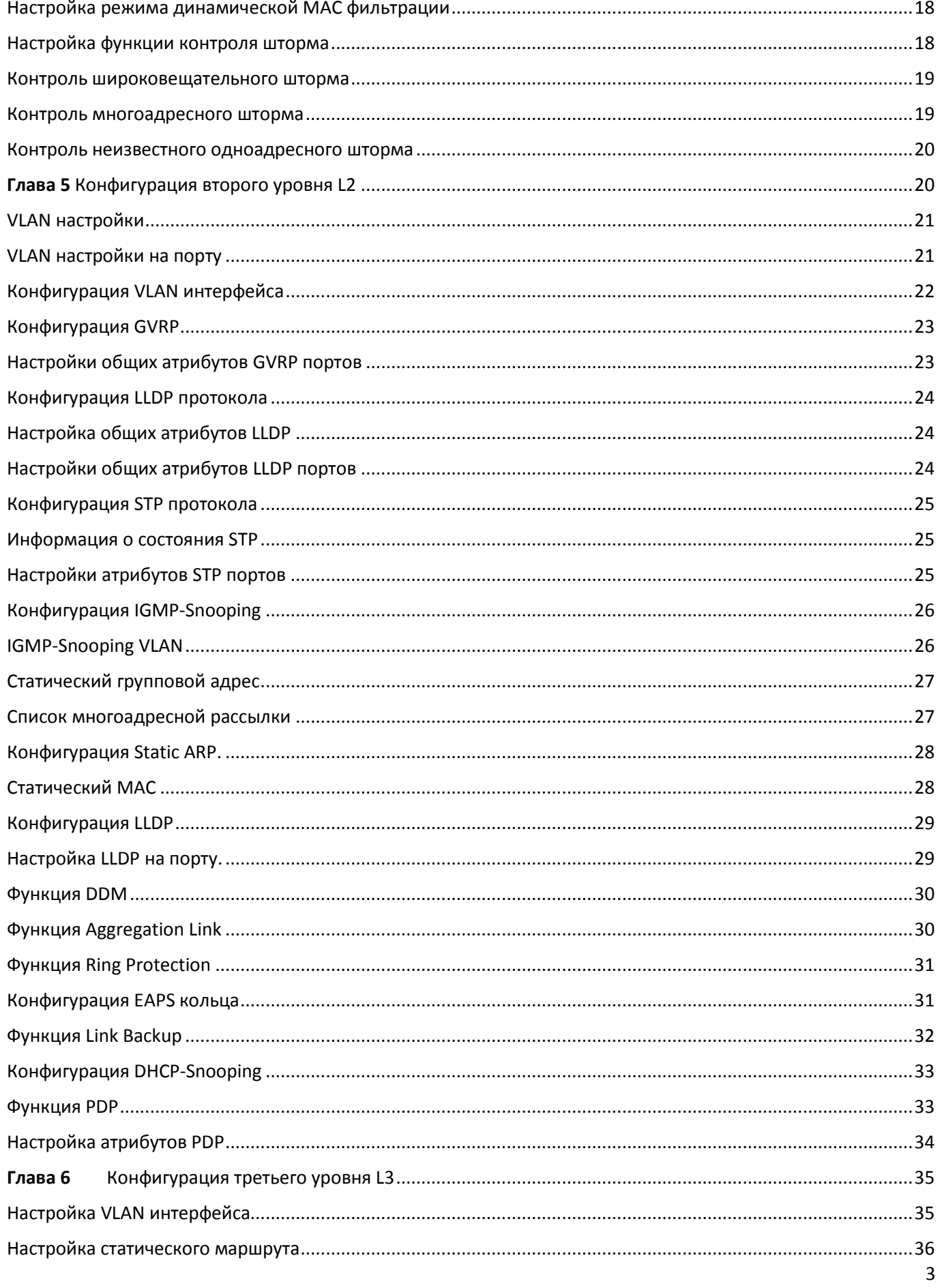

www.giga-link.ru

info@giga-link.ru

+7 (499) 649-25-79

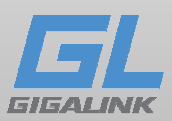

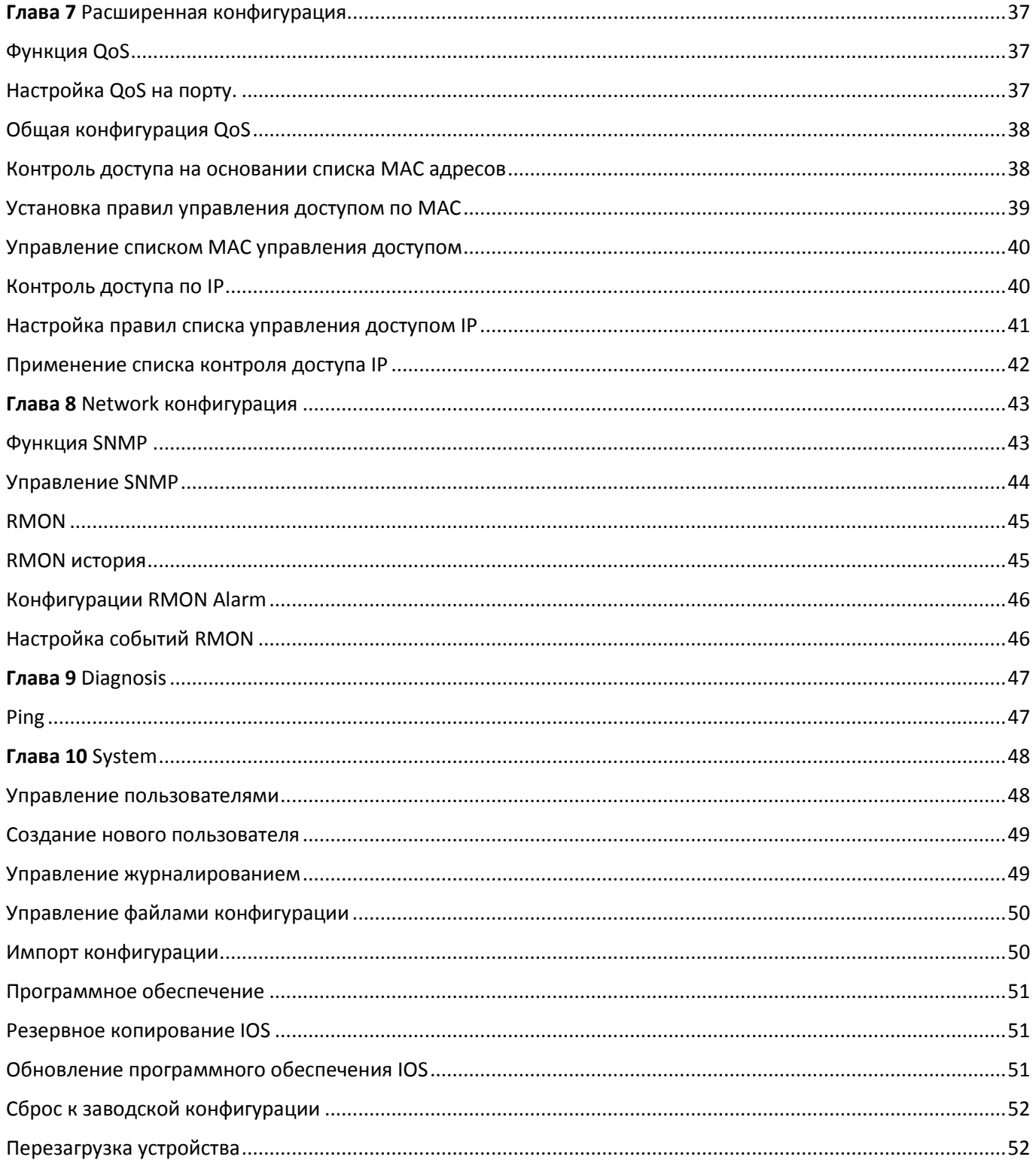

www.giga-link.ru

info@giga-link.ru

+7 (499) 649-25-79

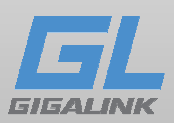

# Глава 1 Подготовка конфигурации

## HTTP конфигурация

Настройку коммутатора можно осуществлять не только через командную строку и SNMP, но и через веб-браузер.

## Выбор языка строки

Коммутатор поддерживает два языка, это Английский и Китайский, переключение языков возможен с помощью следующей команды.

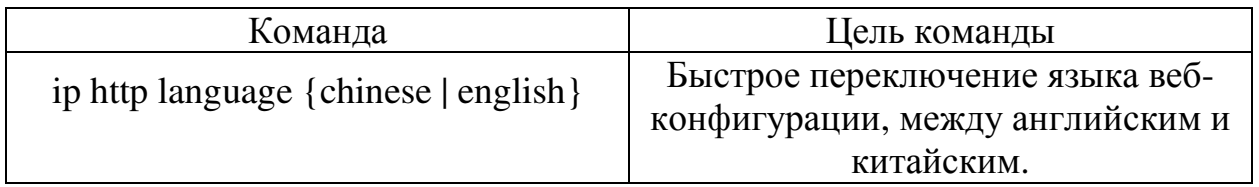

## Настройка HTTP-порта

В общем, HTTP-порт по умолчанию порт 80, пользователи могут получить доступу к коммодору, введя IP-адрес, коммутатор также поддерживает пользовательские изменения, после того как порт изменился, поменяйте IP-адрес для доступа к коммутатору. Для примера, если изменить IP-адрес и порт на 192.168.1.3 и 1234, адрес доступа HTTP должен быть изменен на http:// 192.168.1.3

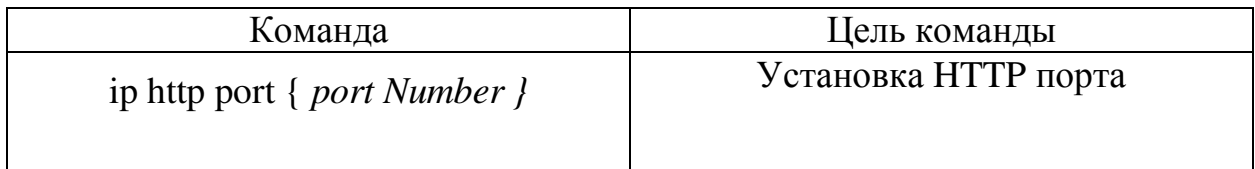

#### Включение службы HTTP

Коммутатор поддерживает контроль HTTP доступа. Только при включенной HTTP службе, происходит обмен HTTP между коммутатором и ПК.

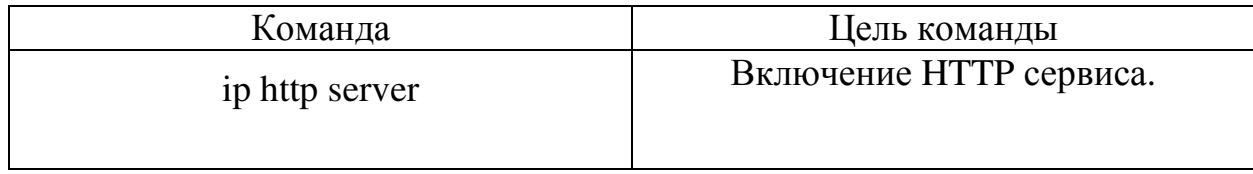

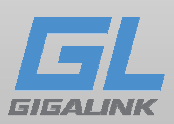

# Настройка режима доступа HTTP

Получить доступ к коммутатору вы можете с помощью двух режимов доступа: доступ HTTP и HTTPS доступ. Используйте следующую команду, для установки режима доступа к HTTP.

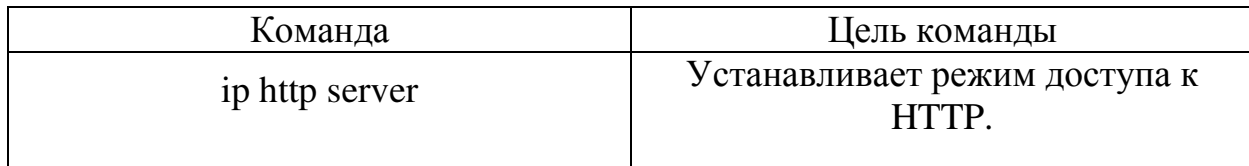

Установка максимального количества VLAN списка на веб-странице

Коммутатор поддерживает 4096 VLAN (групп устройств), в большинстве случаев отображается только часть VLAN списка. Используйте команду для отображения максимального количества VLAN. По умолчанию максимальное число отображения 100.

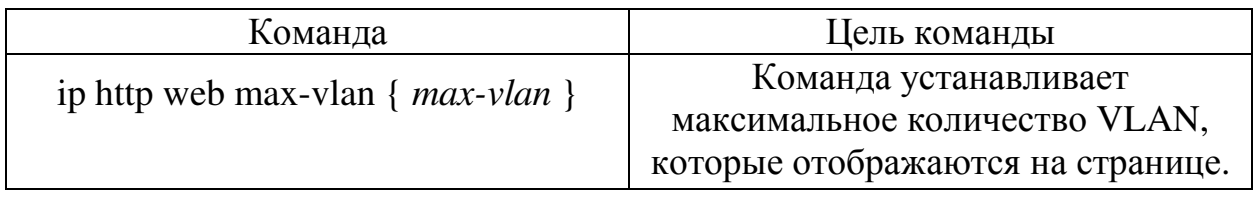

Установка максимального числа многоадресных записей, отображаемых на вебстранице

Коммутатор поддерживает 100 многоадресных записей. Задайте команду, чтобы отобразить максимальное число многоадресных записей. По умолчанию максимальное число отображения 15.

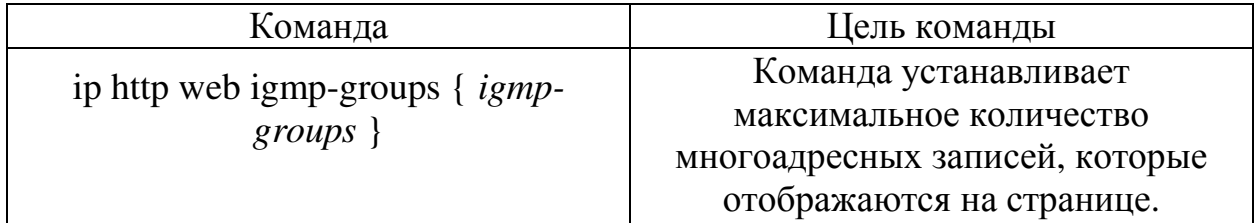

## Конфигурация HTTPS

Для большей безопасности, помимо HTTP протокола присутствует HTTPS.

## Настройка режима доступа HTTP

Для включения режима доступа через HTTPS.

www.giga-link.ru info@giga-link.ru +7 (499) 649-25-79

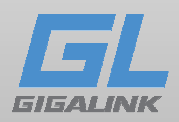

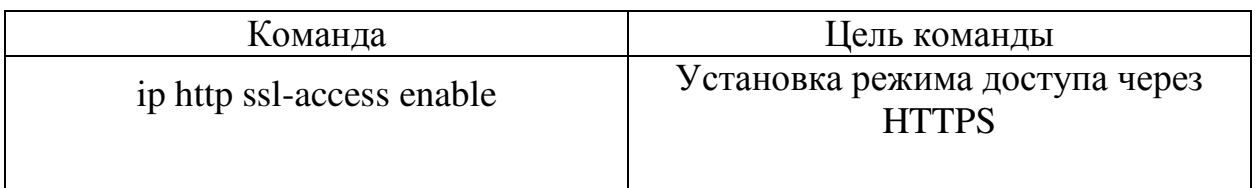

#### Назначение порта для использования HTTPS протокола

В качестве HTTP-порта, по умолчанию HTTPS имеет сервисный порт 443, для изменения порта используйте следующую команду.

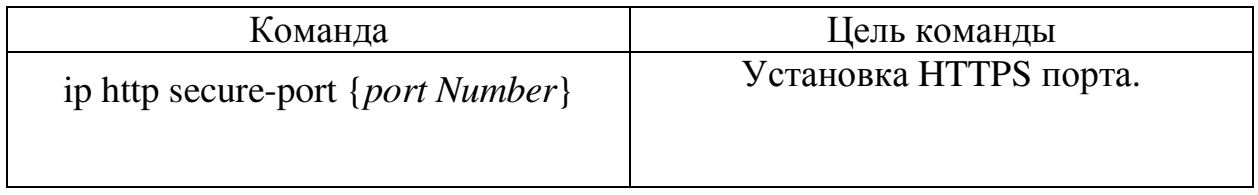

# Глава 2 Доступ к коммутатору

## Доступ к коммутатору через HTTP

Для web доступа к коммутатору, убедитесь в том, что ваш браузер соответствует следующим требованиям:

- HTML версии  $4.0$
- НТРР версии  $1.1$
- JavaScript версии 1.5

Убедитесь в том, что коммутатор загрузился и его web интерфейс готов к работе, а ваш компьютер подключен в той же сети.

#### Первоначальный доступ к коммутатору

1. Измените IP-адрес вашего компьютера на значение 192.168.0.2, маску сети 255.255.255.0

2. Откройте браузер, в адресную строку введите 192.168.0.1, по умолчанию это IPадрес устройства.

3. В всплывающем окне введите имя пользователя и пароль, admin/admin.

2.2 Доступ к коммутатору через безопасный канал связи

Используя HTTP протокол данные передаваемые между веб-браузером и коммутатором не будут зашифрованы. Для шифрования данных, вы можете использовать зашифрованный канал связи.

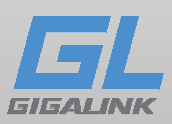

Для этого выполните следующие шаги:

1. Подключитесь к порту консоли коммутатора или через протокол Telnet по адресу управления коммутатором с помощью компьютера.

2. Введите коммутатор в режим конфигураций с помощью командной строки, "Switch\_config#".

3. Если адрес управления коммутатором не настроен, создайте VLAN интерфейс и настройте IP-адрес.

4. Введите команду ip http server в общем режиме конфигураций и запуска вебслужбы.

5. Установите имя пользователя и пароль коммутатора, запустив username. О том, как использовать эту команду, обратитесь к разделу "Настройка безопасности" в руководстве пользователя.

6. Введите ip http ssl-access enable для включения безопасного канала связи к доступу коммутатора.

7.Введите no ip http http-access enable для запрета к доступу коммутатора через небезопасные каналы связи.

8. Введите write, чтобы сохранить текущую конфигурацию в файл конфигураций.

9. Откройте веб-браузер на ПК, к которому подключен коммутатор, введите https://192.168.0.1 (ip-адрес по умолчанию), а затем нажмите клавишу Enter. Доступ к коммутатору теперь осуществляется через защищенный канал связи.

#### Знакомство с веб-интерфейсом

Домашняя веб страница, после авторизации, показана на рисунке 2

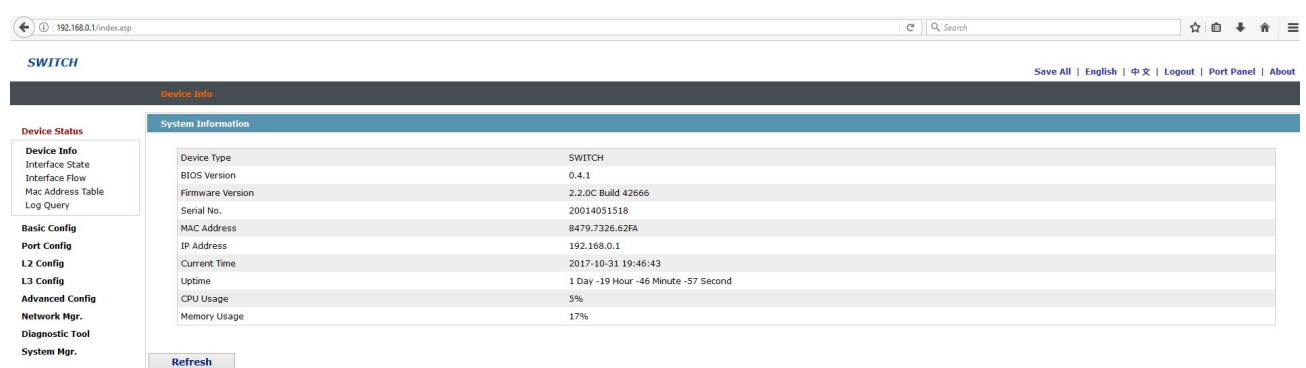

#### Рисунок 2: Домашняя станица

Домашняя страница состоит из: верхней панели управления, панели навигации, зоны конфигурации и нижней панели управления.

www.giga-link.ru info@giga-link.ru +7 (499) 649-25-79

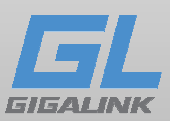

#### Верхняя панель управления

#### Save All | English | 中文 | Logout | About

#### Рисунок 3: Верхняя панель управления

Save All - Сохранить текущие настройки в файл конфигурации устройства. Эквивалент команде записи write. Конфигурация, осуществляемая через Webинтерфейс, не будет записана в файл конфигурации после нажатия подтверждения. При не нажатии кнопки «Save All», несохраненная конфигурация будет потеряна после перезагрузки.

English - Интерфейс на английском языке.

Chinese - Интерфейс на китайском языке.

Logout – Выход из системы. После выхода нажатия кнопки "Logout", вы будете должны вновь вести имя пользователя и пароль, для дальнейшей работы с вебинтерфейсом.

После конфигурации устройства, результат предыдущего шага появится в верхней панели управления с левой стороны. В случае возникновения ошибки, проверьте вашу конфигурацию и попробуйте снова.

> **Device Status Device Info Interface State Interface Flow** Mac Address Table Log Query **Basic Config Port Config L2 Config L3 Config Advanced Config Network Mgr. Diagnostic Tool System Mgr.**

> > Рисунок 4

Панель навигации

www.giga-link.ru info@giga-link.ru +7 (499) 649-25-79

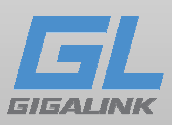

Содержимое в панели навигации отображаются в виде списка и классифицируется в соответствии с типами. По умолчанию, список находится в "Runtime Info". Если необходимо настроить один из элементов, нажмите на название группы, а затем подпункт.

Примечание: Пользователь, ограниченный в правах, не сможет изменить конфигурацию устройства, возможно лишь просматривать состояние устройства.

Конфигурация аппаратно-программного блока

| Device Type             | <b>SWITCH</b>                       |
|-------------------------|-------------------------------------|
| <b>BIOS Version</b>     | 0.4.1                               |
| <b>Firmware Version</b> | 2.2.0C Build 42666                  |
| Serial No.              | 20014051518                         |
| <b>MAC Address</b>      | 8479.7326.62FA                      |
| <b>IP Address</b>       | 192.168.0.1                         |
| <b>Current Time</b>     | 2017-10-31 21:5:7                   |
| Uptime                  | 1 Day -21 Hour -5 Minute -23 Second |
| CPU Usage               | 4%                                  |
| Memory Usage            | 17%                                 |

Рисунок 5: Область конфигурации

Область отображения конфигурации показывает состояние и конфигурацию устройства. Параметры области конфигурации возможно изменить с помощью элементов панели навигации.

# Зона конфигурации

Область конфигурации всегда содержит одну или несколько кнопок, и их функции перечислены в следующей таблице:

Refresh - Обновить содержимое, отображаемое в текущей области конфигурации.

Apply – Применить измененную конфигурацию для устройства.

Reset – Сбросить настройки.

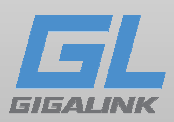

New – Создать список элемента. Delete – Удалить элемент, пункт из списка. Back- Вернуться на шаг назад.

# Глава 3 Базовая конфигурация

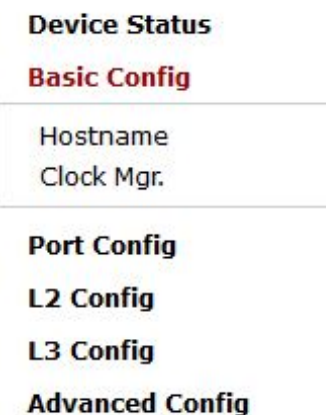

**Network Mgr.** 

**Diagnostic Tool** 

**System Mgr.** 

Рисунок 1 Список базовой конфигурации

#### Hostname конфигурация (Имя устройства)

Нажмите **Basic Config -> Hostname Config** в панели навигации, появится страница конфигурации Hostname, как показано на рисунке 2.

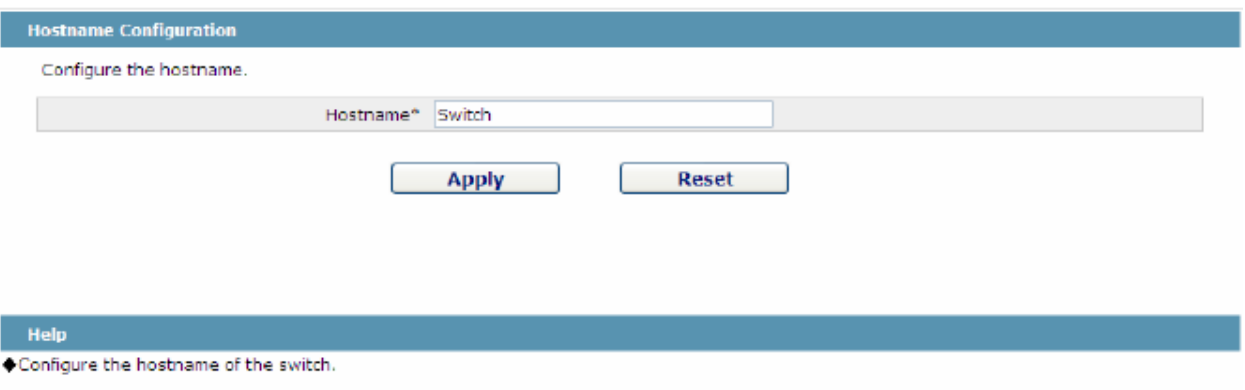

## Рисунок 2 Установка имени коммутатора

Имя устройства будет отображаться в диалоговом окне при авторизациях.

По умолчанию имя устройства "Switch". Вы можете изменить имя устройства, а после нажать кнопку "Apply".

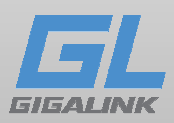

#### Установки времени

Нажмите **System Manage**> **Time Manage**, появится страница **Time Setting**.

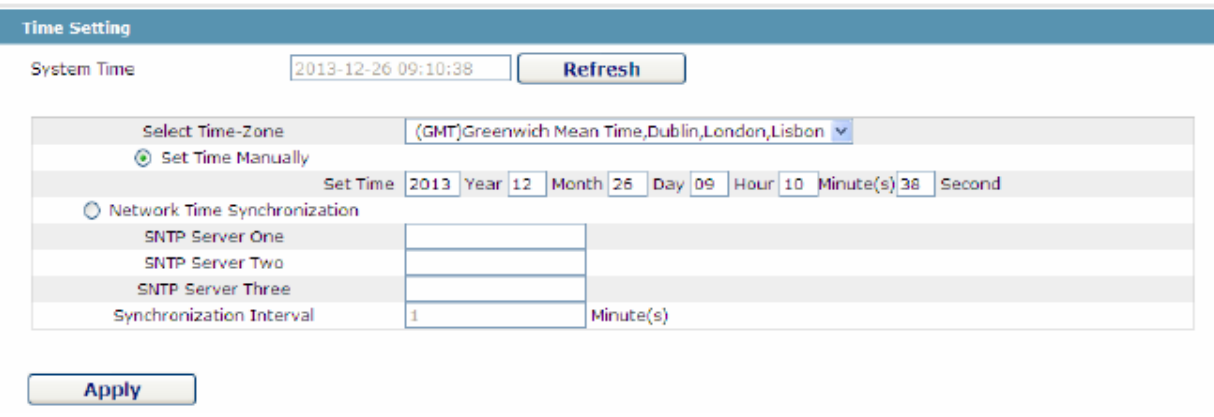

Рисунок 3 Установки времени

Для обновления времени на устройства, нажмите "Refresh".

В разделе "Select Time-Zone" выберите часовой пояс, в котором находится устройство. При выборе пункта "Set Time Manually", вы можете задавать время вручную. Выбрав "Network Time Synchronization", вы можете назначить 3 сервера SNTP для устройства и установить интервал синхронизаций времени

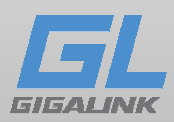

# Глава 4 Конфигурация физических интерфейсов

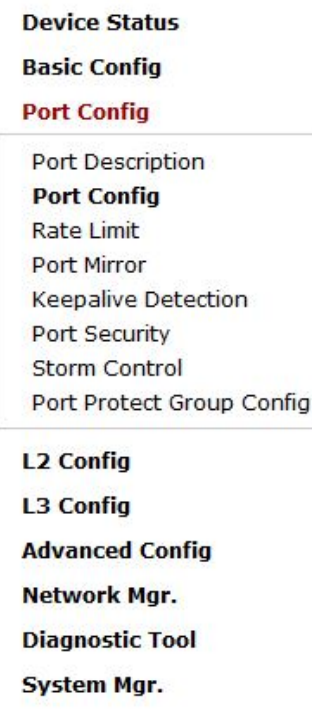

Рисунок 1: Список конфигурации физических портов

#### Описание конфигурации портов

Нажмите **Physical port config -> Port description Config** в панели управления, на странице появится пункт **Port description Configuration.**

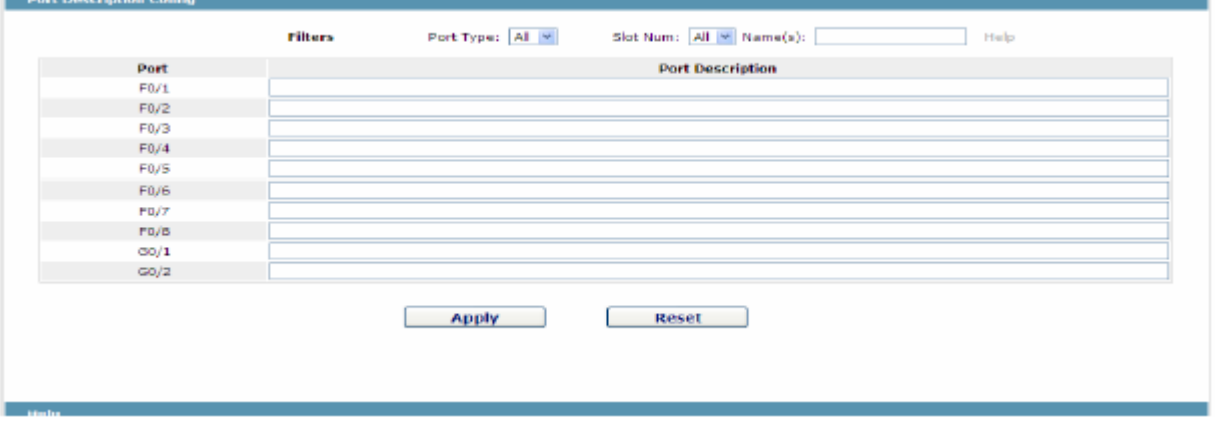

Рисунок 2: Описание конфигурации портов

Описание порта возможно изменить на этой странице, возможно ввести до 120 символов. Описание VLAN порта невозможно установить в настоящее время.

# Настройка свойств портов

Нажмите **Physical port config -> Port attribute Config** в панели управления.

www.giga-link.ru info@giga-link.ru +7 (499) 649-25-79

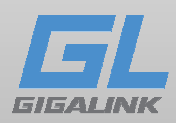

| Port<br><b>Status</b> |   | Speed           | Duplex    | <b>Flow Control</b> | <b>Medium</b>            |
|-----------------------|---|-----------------|-----------|---------------------|--------------------------|
| Up                    | × | ×               | Auto      | <b>Off</b>          | Auto                     |
| FO/1                  |   | Auto            | v         | M                   | $\leq$                   |
| F0/2                  | Y | ×               | ×         | Off                 | $\vee$                   |
| Up                    |   | Auto            | Auto      | v                   | Auto                     |
| F0/3                  | Y | ×               | ¥         | Off                 | $\psi$                   |
| Up                    |   | Auto            | Auto      | $\checkmark$        | Auto                     |
| FO/4                  | × | ٠               | ×         | off                 | $\omega$                 |
| Up                    |   | Auto            | Auto      | ×                   | Auto                     |
| F0/5                  | ۳ | ٠               | Auto      | Off                 | $\overline{\mathcal{L}}$ |
| Up                    |   | Auto            | ٣         | ×                   | Auto                     |
| F0/6                  | v | v               | Auto      | <b>Off</b>          | $\vee$                   |
| Up                    |   | Auto            | M         | v                   | Auto                     |
| F0/7                  | × | Y               | ٧         | Off                 | $\mathcal{Q}$            |
| Up                    |   | Auto            | Auto      | $\checkmark$        | Auto                     |
| FO/S                  | × | v               | v         | off                 | $\sim$                   |
| Up                    |   | Auto            | Auto      | ×                   | Auto                     |
| GD/1<br>Up            | ٠ | Auto<br>$\star$ | Auto<br>٧ | Off<br>×            | Auto                     |
| G0/2                  | v | Auto            | Auto      | <b>Off</b>          | Auto                     |
| Up                    |   | $\mathbf{v}$    | M         | $\mathbf{v}$        | $\mathcal{N}$            |
|                       |   | <b>Apply</b>    |           | <b>Reset</b>        | $\frac{1}{2}$            |

Рисунок 3 Настройка свойств портов

На этой странице возможно изменить: включение/выключение порта, скорость, дуплексный режим, управление потоком передачи данных (flow control), тип среды (medium type) для порта

#### Регулировка скорости портов

Нажмите **Physical port Config -> Port rate-limit Config** в панели управления.

|      |                       | <b>Filters</b>        | Port Type: All M     | Slot Num:   All   M   Name(s): |                         | Help              |
|------|-----------------------|-----------------------|----------------------|--------------------------------|-------------------------|-------------------|
| Port | <b>Receive Status</b> | Receive Speed<br>Unit | <b>Receive Speed</b> | <b>Send Status</b>             | <b>Send Speed Unit</b>  | <b>Send Speed</b> |
| F0/1 | Disable $\vee$        | 64kbps                | $(1 - 1638)$         | Disable $ v $                  | $64kbps$ $\vee$         | $(1 - 1638)$      |
| F0/2 | Disable Y             | 64kbps                | $(1-1638)$           | Disable $ v $                  | 64kbps                  | $(1 - 1638)$      |
| F0/3 | Disable v             | $64kbps$ $\vee$       | $(1-1638)$           | Disable V                      | 64kbps v                | $(1-1638)$        |
| FO/4 | Disable v             | 64kbps v              | $(1-1638)$           | Disable V                      | 64kbps<br>$\mathcal{M}$ | $(1-1638)$        |
| F0/5 | Disable $\vee$        | 64kbps v              | $(1-1638)$           | $Disable \; \forall$           | 64kbps v                | $(1 - 1038)$      |
| F0/6 | Disable $\sim$        | 64kbps ~              | $(1-1638)$           | Disable $\vee$                 | 64kbps v                | $(1 - 1638)$      |
| F0/7 | Disable $\sim$        | 64kbps                | $(1-1638)$           | Disable $\sim$                 | 64kbps v                | $(1-1638)$        |
| F0/8 | Disable $\vee$        | 64kbps \*             | $(1-1638)$           | Disable V                      | 64kbps \                | $(1 - 1638)$      |
| G0/1 | Disable $\vee$        | $64kbps$ $\vee$       | $(1 - 16384)$        | Disable Y                      | $64kbps \times$         | (1.16384)         |
| G0/2 | Disable $\vee$        | $64kbps$ $\vee$       | (1.16364)            | Disable Y                      | 64kbps v                | (1.16384)         |

Рисунок 4: Регулировка скорости портов

На этой странице вы можете установить скорость приема и скорость передачи данных. По умолчанию скорость всех портов не ограничена.

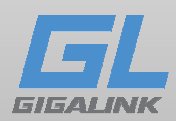

#### Зеркалирование портов

# Нажмите **Physical port Config -> Port Mirror** в панели управления

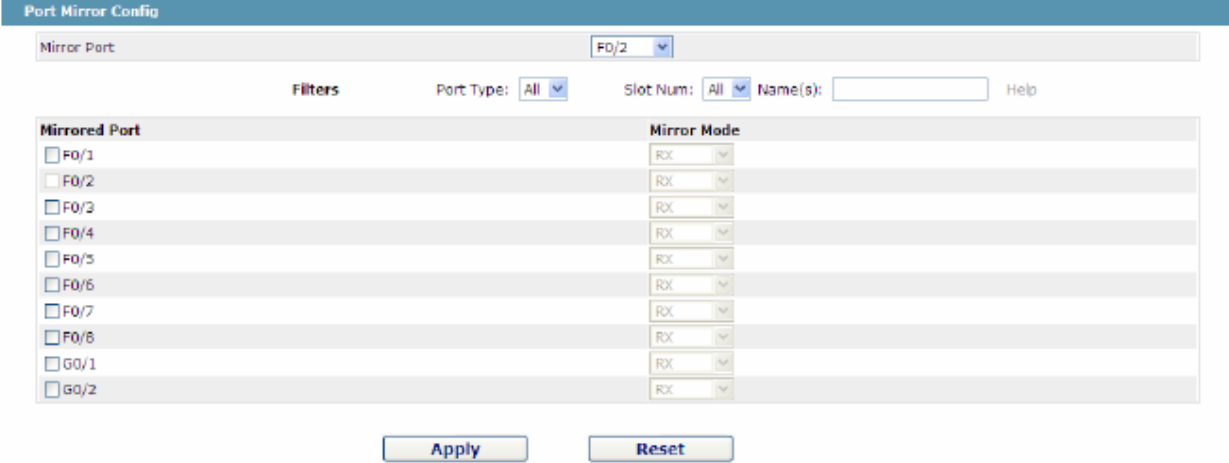

Рисунок 5: Зеркалирование портов

Отметьте галочкой порт, который хотите зеркалировать.

RX – полученные пакеты будут зеркальными для порта назначения.

TX – передаваемые пакеты зеркальны для порта назначения.

RX & TX – Полученные и передаваемые пакеты будут зеркальны

#### Функция Loopback Detection

Нажмите **Physical port Config -> Port loopback detection** в панели навигации, появится страница **Setting the port loopback detection.** 

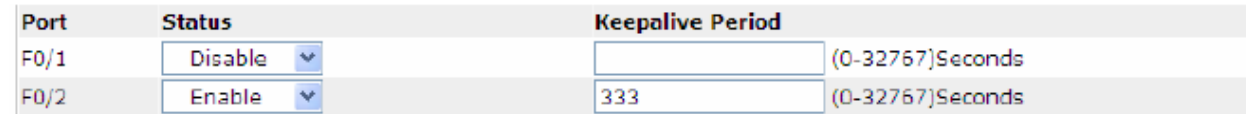

Рисунок 6: Обнаружение петель на порту коммутатора

Обеспечение безопасности портов

## Настройка функций IP Binding

## Перейдите в пункт **Physical port Config -> Port Security -> IP bind**

www.giga-link.ru info@giga-link.ru +7 (499) 649-25-79

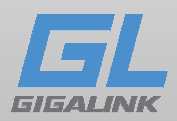

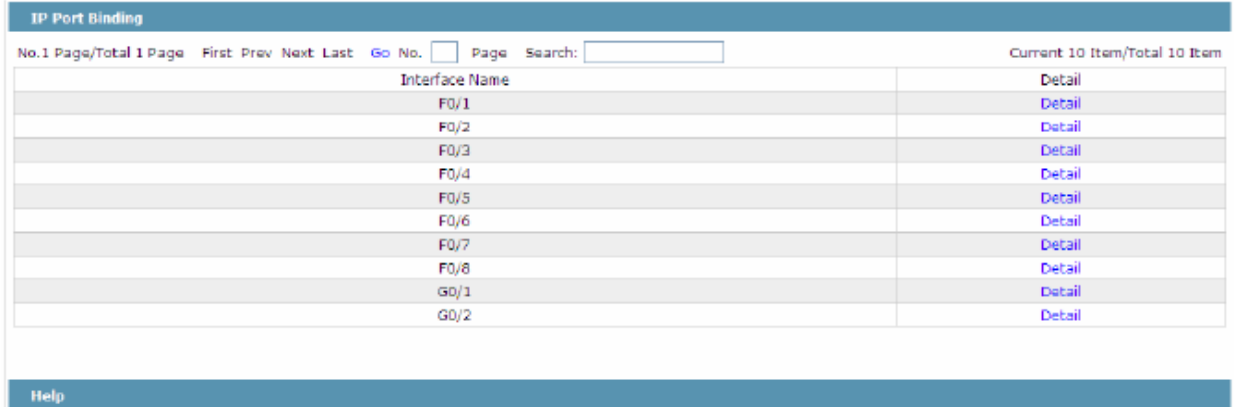

Рисунок 7 Настройка функций IP Binding

Нажмите **Detail,** а затем вы сможете привязывать IP-адрес устройств для каждого порта. Таким образом подключение к порту устройства которое имеет другой IPадрес будет ограничено.

| <b>IP-Bind Rule Info</b>                                   |             |                             |
|------------------------------------------------------------|-------------|-----------------------------|
| <b>New</b>                                                 |             |                             |
| No.1 Page/Total 1 Page First Prev Next Last Go No.<br>Page | Search:     | Current 2 Item/Total 2 Item |
| Serial number                                              | Address     | Operate                     |
| с                                                          | 192.168.0.2 | Edit                        |
| □                                                          | 192.168.0.3 | Edit                        |
| Select All/Select None                                     |             | <b>Go Back</b><br>Delete    |
| <b>Help</b>                                                |             |                             |

Рисунок 8 Настройки привязки IP-адреса к порту

# Настройка MAC Binding

Перейдите в пункт **Physical port Config -> Port Security -> MAC bind** в панели управления.

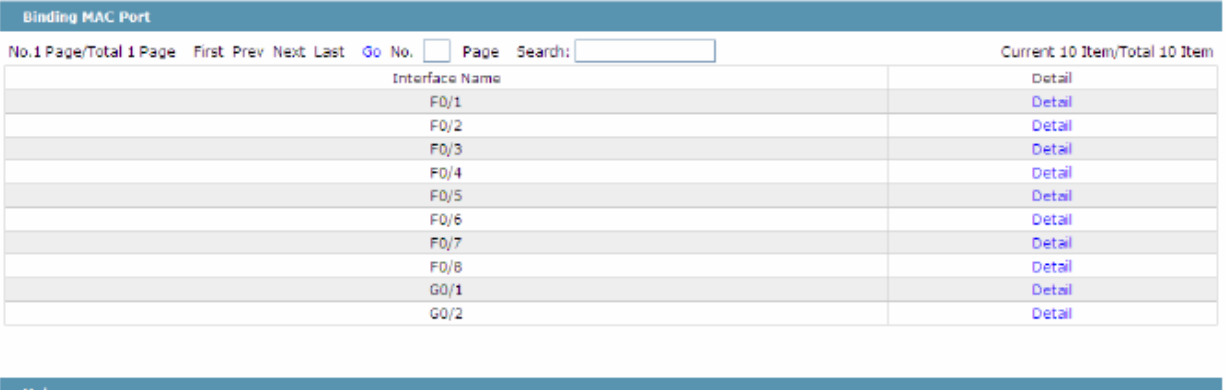

Рисунок 9 Конфигурация MAC Binding

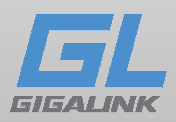

Принцип привязки MAC-адреса к физическому порту такой же, как и привязка по IPадресу, нажмите Detail, а затем производите операции с портами.

| <b>MAC-Bind Rule Info</b>                                                                        |                |                                 |  |  |
|--------------------------------------------------------------------------------------------------|----------------|---------------------------------|--|--|
| <b>New</b>                                                                                       |                |                                 |  |  |
| No.1 Page/Total 1 Page First Prev Next Last Go No.   Page Search:<br>Current 1 Item/Total 1 Item |                |                                 |  |  |
| Serial number                                                                                    | Address        | Operate                         |  |  |
|                                                                                                  | 2233.4455.6677 | Edit                            |  |  |
| Select All/Select None                                                                           |                | <b>Go Back</b><br><b>Delete</b> |  |  |
| <b>Help</b>                                                                                      |                |                                 |  |  |

Рисунок 10 Настройки привязки MAC-адресов

## Настройка режима фильтраций статических MAC-адресов

В панели управления перейдите в **Physical port Config -> Port Security -> Static MAC filtration mode** 

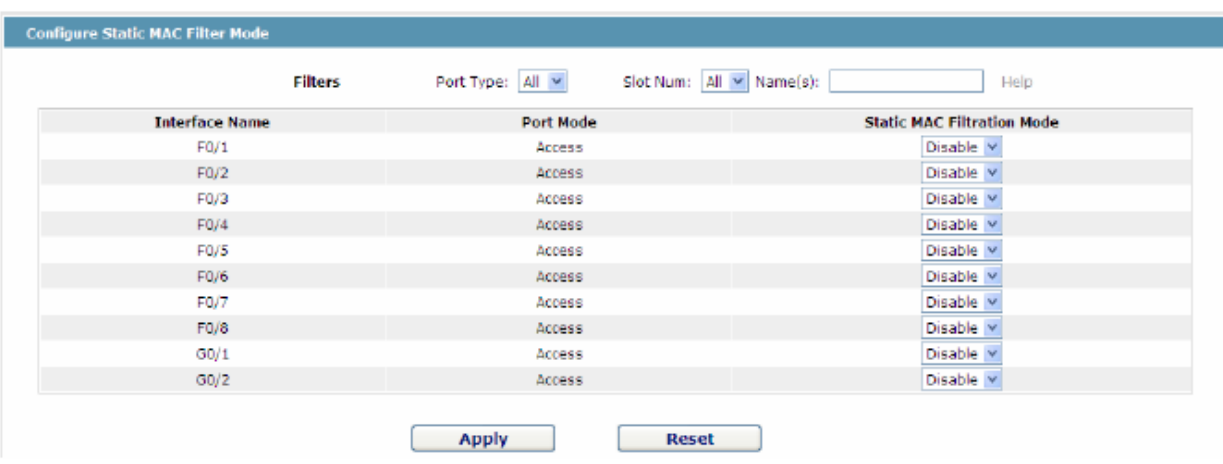

Рисунок 11 Настройка режима фильтраций статических MAC-адресов По умолчанию режим отключен.

## Фильтрация записей статических MAC-адресов

В панели управления перейдите в **Physical port Config -> Port security -> Static MAC filtration entries.** 

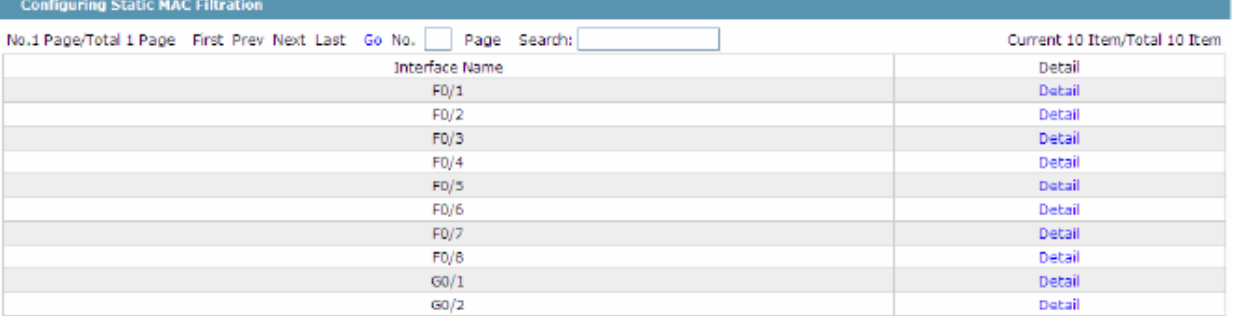

# Рисунок 12

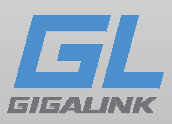

При нажатии кнопки "Detail" вы можете привязать MAC-адрес устройства для каждого физического порта. В соответствии с настроенным режимом статической фильтраций MAC-адресов, MAC-адрес порта может быть ограниченным разрешенным или вообще невозможно подключения для этого порта.

| <b>Static MAC Filtration Rule Info</b>                           |                 |                |                             |
|------------------------------------------------------------------|-----------------|----------------|-----------------------------|
| <b>New</b><br>No.1 Page/Total 1 Page First Prev Next Last Go No. | Page Search:    |                | Current 1 Ibem/Total 1 Item |
| Serial number                                                    | Filtration Mode | MAC Address    | Operate                     |
|                                                                  | Disable         | 0001.0002.0003 | Edit                        |
| Select All/Select None                                           |                 | <b>Delete</b>  | <b>Go Back</b>              |

Рисунок 12 Настройка статических записей MAC-фильтрации

## Настройка режима динамической MAC фильтрации

Привычные для нас действия. В панели управления перейдите в **Physical port Config -> Port Security -> Dynamic MAC filtration mode** 

| <b>Filters</b>        | Port Type: Al Y<br>Slot Num: All v Name(s): | Help                   |
|-----------------------|---------------------------------------------|------------------------|
| <b>Interface Name</b> | <b>Dynamic MAC Filtration Mode</b>          | <b>Max MAC Address</b> |
| F0/1                  | Disable<br>$\star$                          | $(1-8192)$             |
| F0/2                  | Disable<br>×                                | $(1-8192)$             |
| F0/3                  | Disable<br>×                                | $(1-8192)$             |
| F0/4                  | v<br>Disable                                | $(1-8192)$             |
| FO/5                  | v<br>Disable                                | $(1-8192)$             |
| FO/6                  | ÷<br>Disable                                | $(1-8192)$             |
| F0/7                  | $\mathbf{v}$<br>Disable                     | $(1-8192)$             |
| F0/8                  | ×<br>Disable                                | $(1-8192)$             |
| G0/1                  | Disable<br>$\mathbf{v}$                     | $(1-8192)$             |
| G0/2                  | $\mathbf{v}$<br>Disable                     | $(1-8192)$             |

Рисунок 14 Настройки режима динамической MAC фильтрации

#### Настройка функции контроля шторма

В панели навигации, нажмите по **Physical port Config -> Storm control.** Затем вы попадёте на страницу, на которой можно установить ра**з**личные режимы против предотвращения парализации сетевого трафика, шторм контроль одноадресный, многоадресный, неизвестного одноадресного.

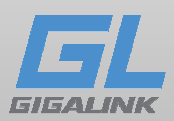

#### Контроль широковещательного шторма

|      | <b>Filters</b>                     | Port Type: All Y | Slot Num: All Y Name(s):<br>Help |
|------|------------------------------------|------------------|----------------------------------|
| Port | <b>Status</b>                      | <b>Threshold</b> |                                  |
| F0/1 | $\mathbf{w}$<br>Disable            |                  | (1-1638) 64Kbps                  |
| FO/2 | Disable<br>$\mathbf{v}$            |                  | (1-1638) 64Kbps                  |
| FO/3 | Disable<br>×                       |                  | (1-1638) 64Kbps                  |
| FO/4 | Disable<br>$\mathbf{v}$            |                  | $(1 - 1638) 64kbps$              |
| FO/5 | $\mathbf{v}$<br>Disable            |                  | $(1 - 1638) 64kbps$              |
| FO/6 | Disable<br>$\mathbf{w}$            |                  | $(1-1638) 64kbps$                |
| F0/7 | $\mathbf{v}$<br>Disable            |                  | $(1-1638) 64Kbps$                |
| FO/8 | $\overline{\mathbf{v}}$<br>Disable |                  | (1-1638) 64Kbps                  |
| G0/1 | ×<br>Disable                       |                  | (1-16384) 64Kbps                 |
| GD/2 | $\overline{\mathbf{v}}$<br>Disable |                  | (1-16384) 64Kbps                 |

Рисунок 15 Контроль широковещательного шторма

В столбце Status, возможно включить функцию для каждого порта. Threshold ограничит порог широковещательных пакетов.

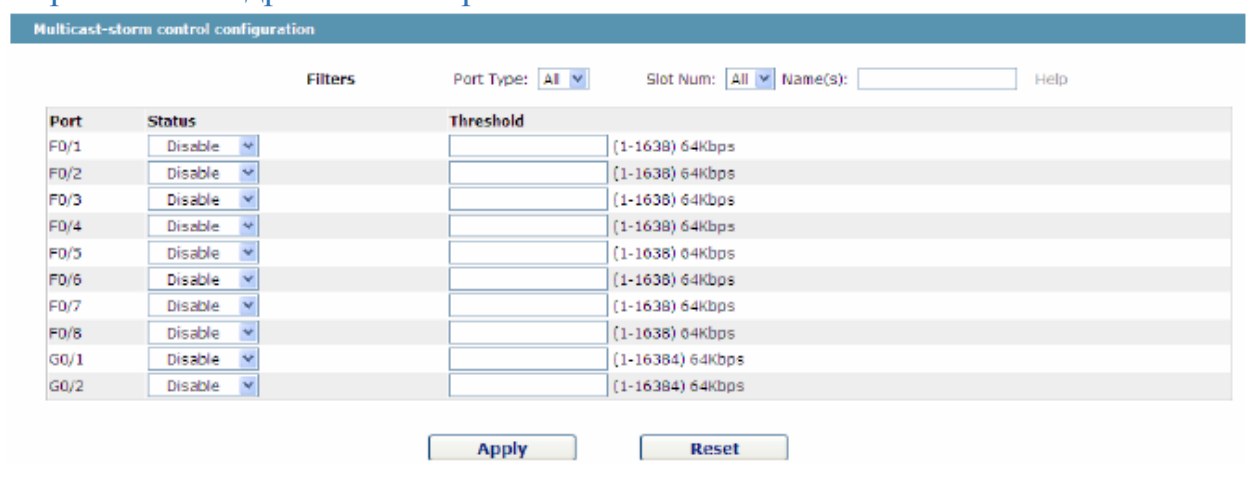

#### Контроль многоадресного шторма

Рисунок 16 Настройки контроля многоадресного шторма

В окне статус возможно включить функцию. В столбце Threshold можно ввести порог многоадресной рассылки пакетов.

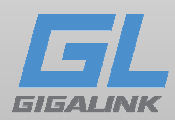

#### Контроль неизвестного одноадресного шторма

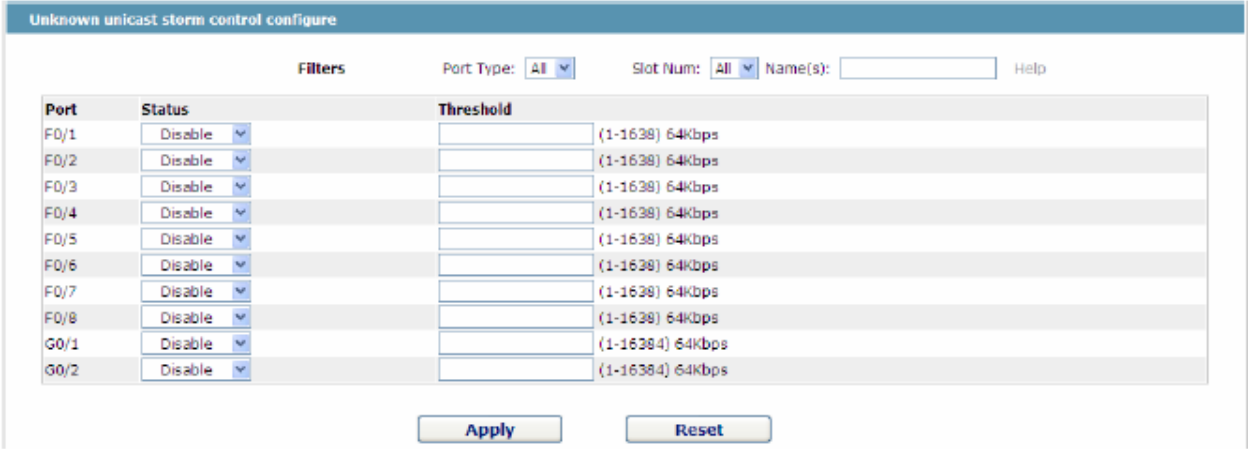

Рисунок 17 Контроль неизвестного одноадресного шторма

# Глава 5 Конфигурация второго уровня L2

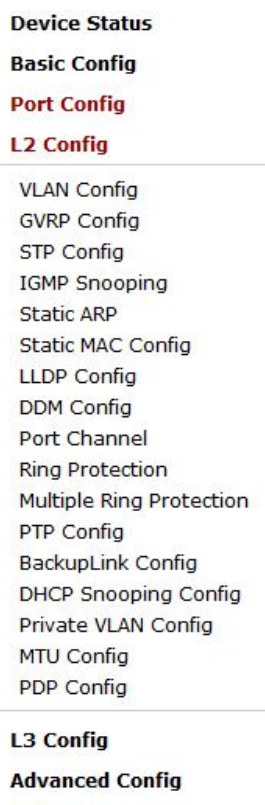

Network Mgr.

**Diagnostic Tool** 

**System Mgr.** 

Рисунок 1 Список настрое для уровня 2

www.giga-link.ru info@giga-link.ru +7 (499) 649-25-79

20

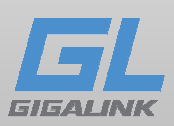

# VLAN настройки

#### 5.1.1 VLAN список

Нажмите в панели навигации **Layer-2 Config -> VLAN Config,** откроется страница **VLAN Config** 

| <b>VLAN Config</b>                                 |                  |                             |
|----------------------------------------------------|------------------|-----------------------------|
| <b>New</b>                                         |                  |                             |
| No.1 Page/Total 1 Page First Prev Next Last Go No. | Page Search:     | Current 3 Item/Total 3 Item |
| <b>VLAN ID</b>                                     | <b>VLAN Name</b> | Operate                     |
|                                                    | Default          | Edit                        |
|                                                    | VLAN002          | Edit                        |
| 25                                                 | VLAN25           | Edit                        |
| Select All/Select None                             |                  | <b>Delete</b>               |

Рисунок 2 VLAN конфигурация

Список VLAN отображает существующие VLAN пункты. Для добавления нажмите VLAN, нажмите "New". Вы также можете нажать кнопку "Edit", чтобы изменить имя VLAN и атрибуты порта.

Для удаления, отметьте галочкой VLAN, а затем нажмите кнопку "Delete"

Примечание:

По умолчанию список VLAN может отображать до 100 элементов VLAN. Если вы хотите настроить больше виртуальных локальных сетей через Web, войдите в систему коммутатора через консольный порт или Telnet, активируйте режим общей конфигурации, введите команду "ip http web max-vlan", чтобы изменить максимальное количество отображаемых VLAN сетей.

## VLAN настройки на порту

Если нажмете "New" или "Edit" в пункте VLAN лист, появится страница конфигурации VLAN, на которой могут быть созданы новые виртуальные локальные сети или же изменить атрибуты существующего VLAN.

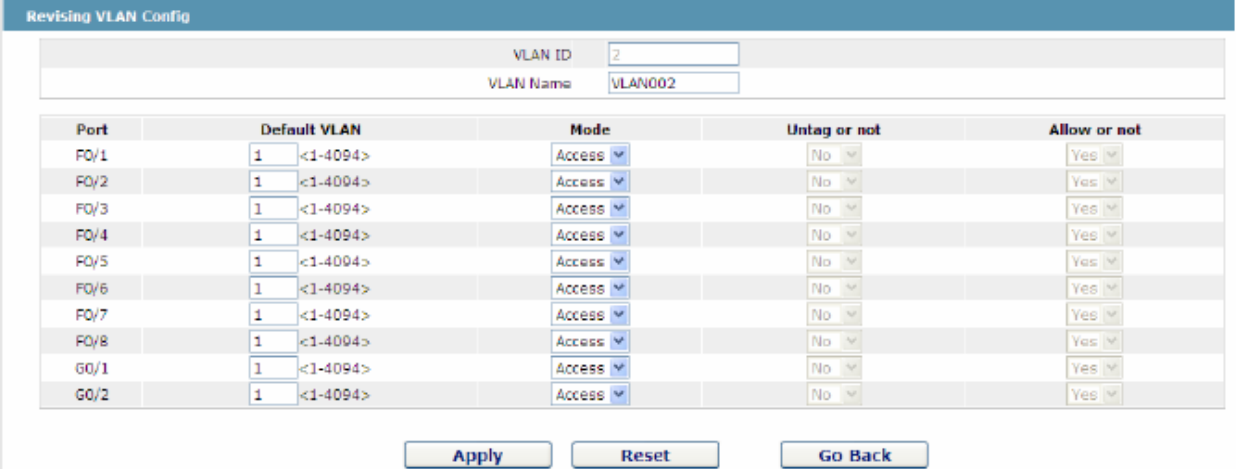

Рисунок 3 Изменение VLAN конфигурации

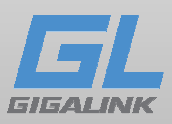

Для создания новой VLAN сети, введите VLAN ID и имя VLAN. Имя VLAN не может быть не заполнено.

В списке портов, для каждого порта возможно установить значение VLAN по умолчанию, также режимов VLAN (access port/ trunk port), следует ли разрешить вход текущих VLAN пакетов.

Конфигурация VLAN интерфейса

В панели навигации нажмите на **L2 config -> VLAN interface Config.**

| <b>New</b> |                                                    |                 |                         |                             |
|------------|----------------------------------------------------|-----------------|-------------------------|-----------------------------|
|            | No.1 Page/Total 1 Page First Prev Next Last Go No. | Search:<br>Page |                         | Current 2 Item/Total 2 Item |
|            | Name of the VLAN Interface                         | IP Attribute    | <b>IP Address</b>       | Operate                     |
|            |                                                    | Manual Config   | 192.168.1.79/24:        | Edit                        |
|            |                                                    | Manual Config   | 90.0.0.2/16:2.2.2.2/24: | Edit                        |

Рисунок 4 Изменение VLAN конфигурации

Для добавления VLAN нажмите **New**. Нажмите **Delete** для удаления VLAN. В меню **Edit**  вы сможете изменить настройки Vlan интерфейса.

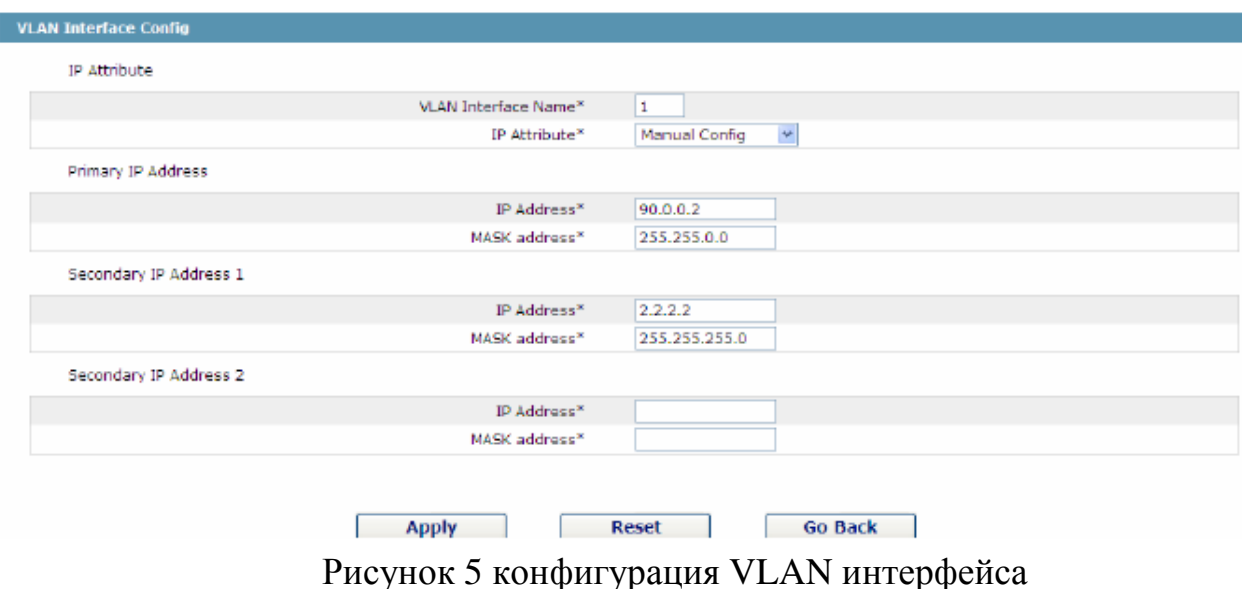

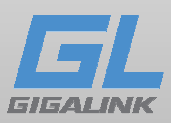

# Конфигурация GVRP

# В панели навигации нажмите **Layer-2 Config -> GVRP Config-> GVRP port Config**

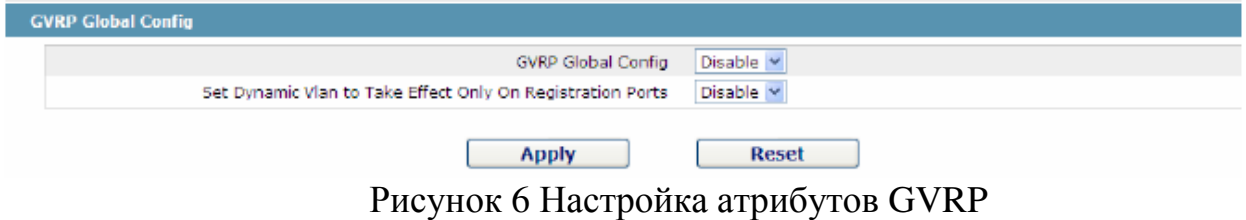

## Настройки общих атрибутов GVRP портов

# **Layer-2 Config -> GVRP Config-> GVRP port Config**

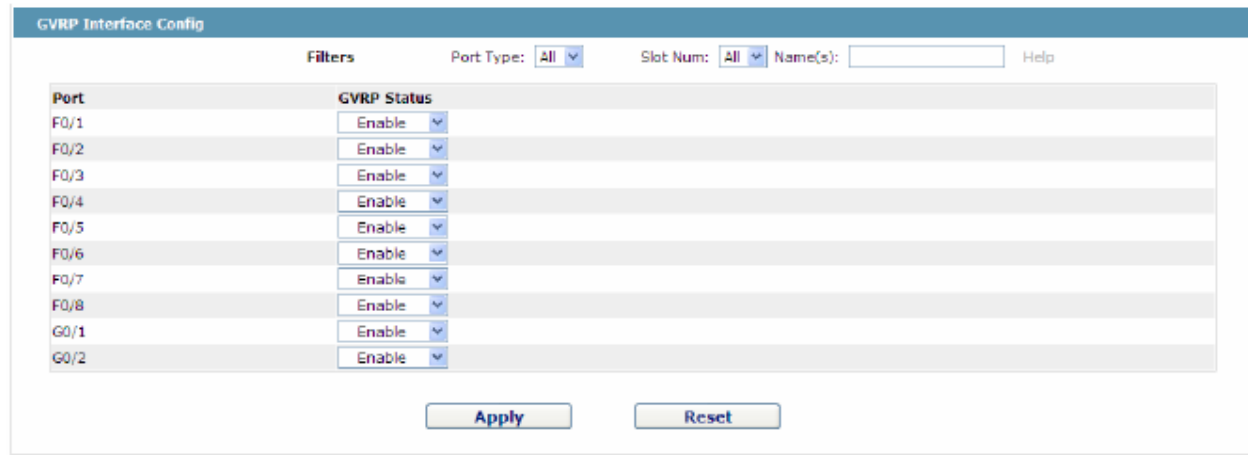

Рисунок 7 GVRP конфигурация портов

После настройки GVRP портов, вы можете включить/выключить протокол GVRP на порту

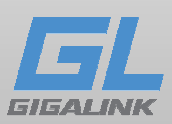

Конфигурация LLDP протокола

## Настройка общих атрибутов LLDP

В панели навигации для перехода на страницу **Global LLDP Config** пройдите по пути

# **Layer-2 Config -> LLDP Config**

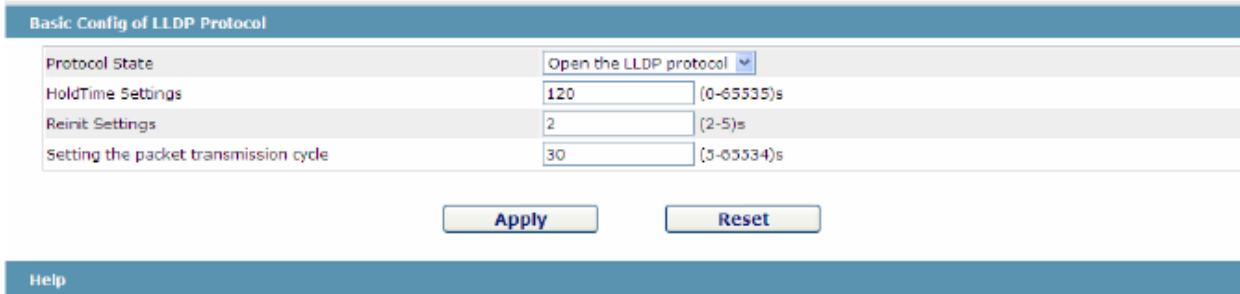

Рисунок 8 Настройка общих атрибутов LLDP

Вы можете включить или выключить протокол LLDP. При включенном LLDP протоколе возможна его настройка. Параметр "HoldTime" отвечает за время жизни пакета данных (TTL) в протоколе LLDP, по умолчанию значение установлено в 120 секунд.

Параметр "REINIT" задержка последовательной пакетной передачи данных для LLDP протокола, по умолчанию значение в 2 секунды.

## Настройки общих атрибутов LLDP портов

#### В панели навигации нажмите **Layer-2 Config -> LLDP Config-> LLDP port Config**

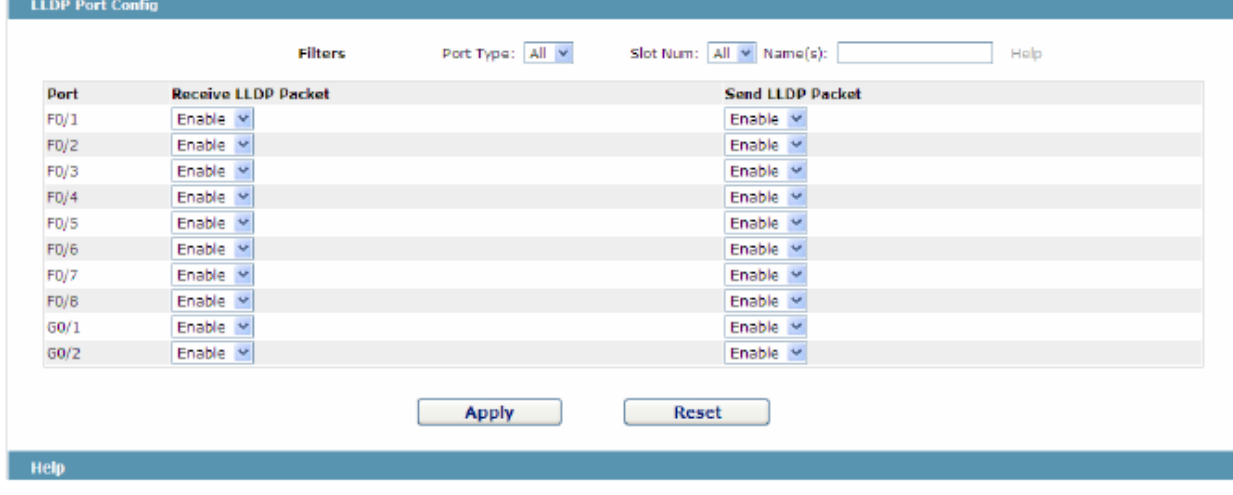

Рисунок 9 Конфигурация портов LLDP

После того как LLDP настроено на порту, вы можете включать или выключать этот протокол.

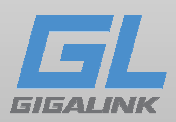

# Конфигурация STP протокола

# Информация о состояния STP

#### Нажмите **Layer-2 Config -> STP Config** в панели навигации.

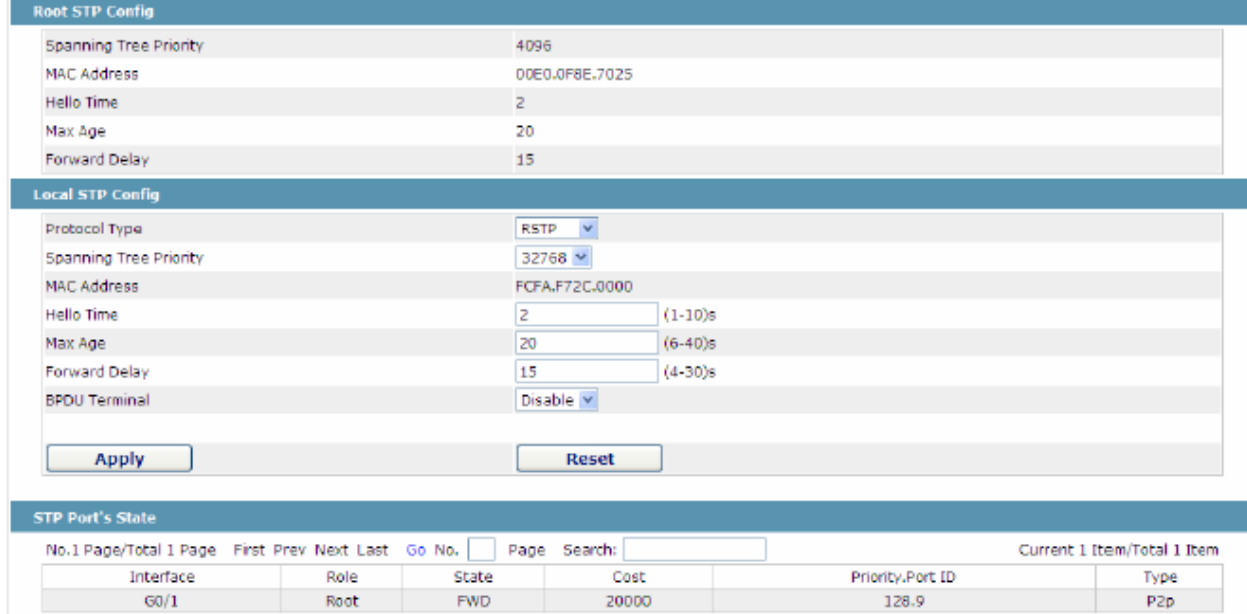

Рисунок 10 Конфигурация общих атрибутов STP протокола

Root информация протокола STP предназначена только для чтения. На странице STP configuration page вы можете изменить тип протокола. Режим STP включает в себя STP и RTSP.

#### Примечание:

Изменение режима STP протокола может привести к перебою в сети.

## Настройки атрибутов STP портов

#### Откройте страницу "Configure RSTP Port"

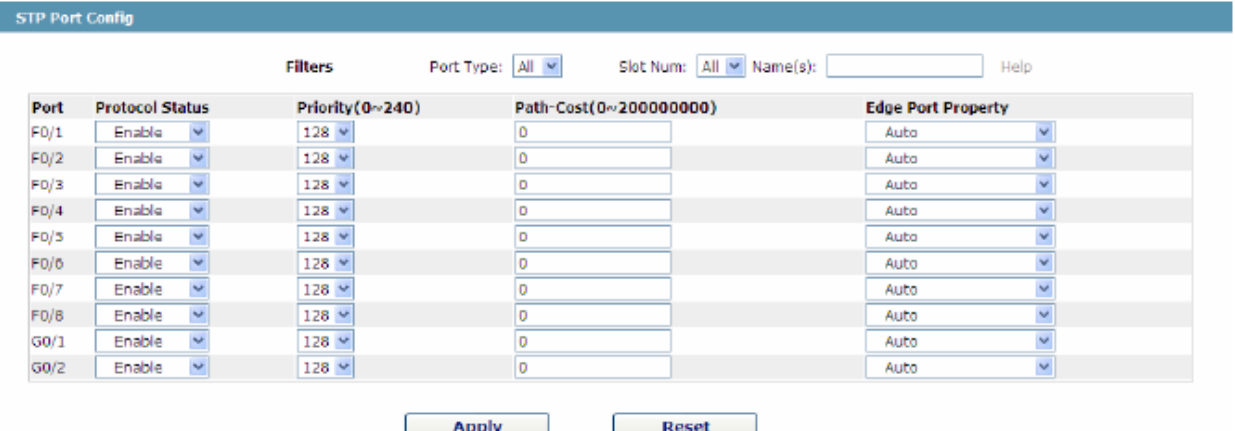

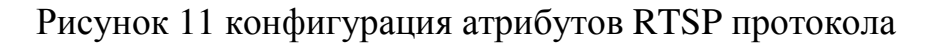

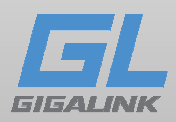

# Конфигурация IGMP-Snooping Перейдите к **Layer-2 Config** -> **IGMP snooping**

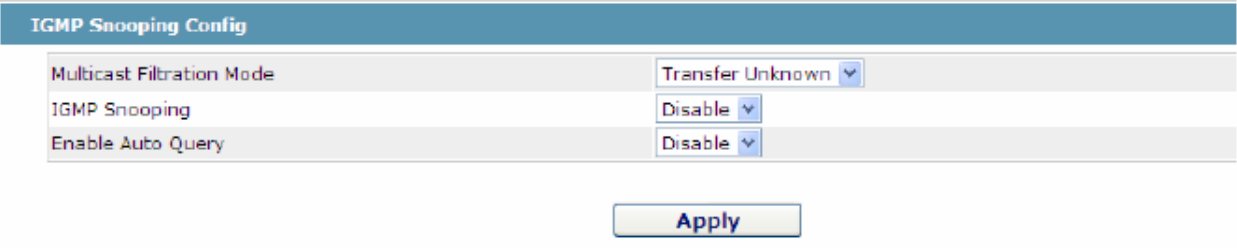

## Рисунок 12 Настройки IGMP-Snooping

## IGMP-Snooping VLAN

Для перехода к **IGMP-Snooping VLAN list,** пройдите по пути **Layer-2 Config -> IGMP snooping VLAN list** 

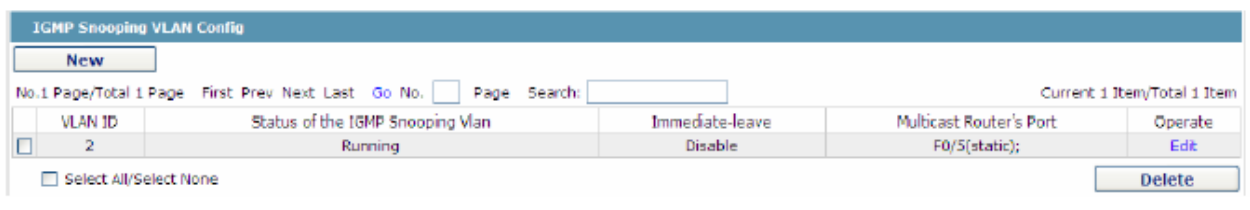

Рисунок 13: IGMP-Snooping VLAN список

Пункт **New,** позволяет конфигурировать **IGMP-Snooping VLAN list.** Если вы нажмете **Cancel,** выбранная вами конфигурация **IGMP-Snooping VLAN** будет удалена, кнопка **Edit** позволит изменить номер порта, текущее состояние и выключить **IGMP-Snooping VLAN**.

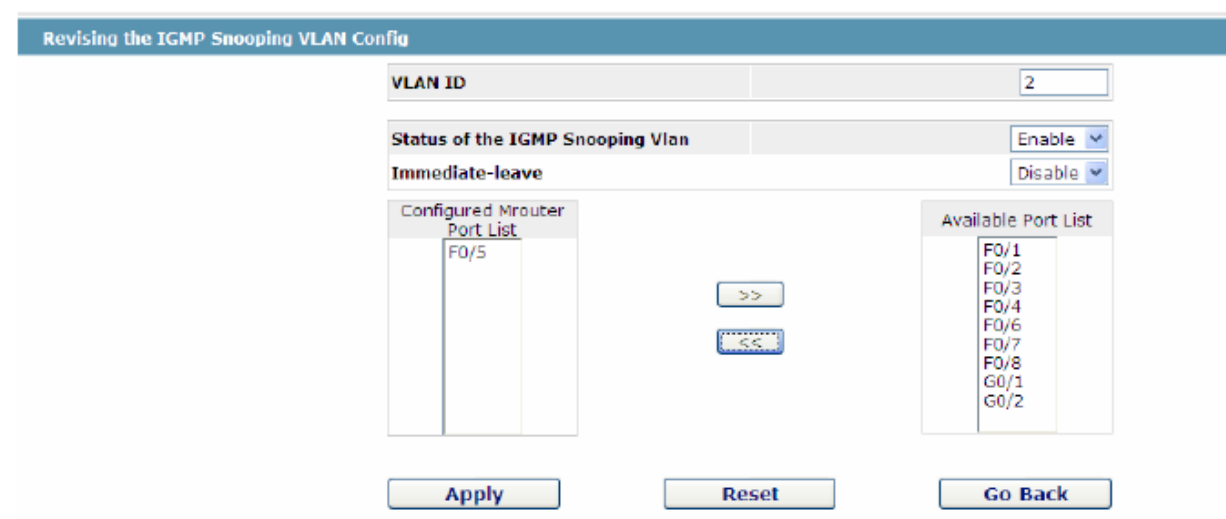

Рисунок 14: Статический порт маршрутизации протокола IGMP на VLAN

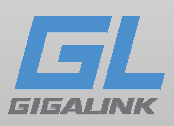

Когда вы создаёте IGMP-Snooping VLAN, VLAN ID можно задать любой, но, в дальнейшем его изменить будет нельзя.

Нажимайте кнопку "**>>**" "**<<**" для удаления или добавления порта.

# Статический групповой адрес

Если вы нажмете **Static multicast address,** появится страница **Setting the static multicast address** 

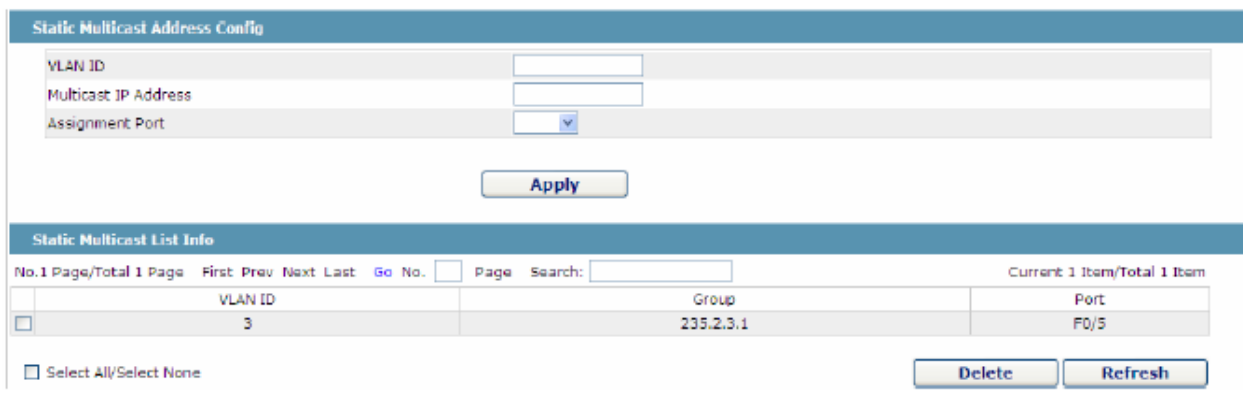

Рисунок 15 Multicast список

На этой странице показаны созданные статические группы многоадресной передачи и группы портов в каждой статической группе многоадресной передачи. Нажмите 'Refresh" для обновления списка.

#### Список многоадресной рассылки

Нажмите кнопку **Multicast List Info** в верхней части страницы и появится **Multicast List Info (**Информация о списке многоадресной передачи)

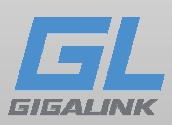

## Конфигурация Static ARP.

## Перейдите к **Layer-2 Config -> Static ARP**

Для создания привязки нажмите **New** в открывшемся окне введите IP address, Mac address и номер Vlan.

| No.1 Page/Total 1 Page First Prev Next Last Go No. | Search:<br>Page    |                | Current 1 Item/Total 1 Item |
|----------------------------------------------------|--------------------|----------------|-----------------------------|
| <b>IP Address</b>                                  | <b>MAC Address</b> | Interface VLAN | Operate                     |
| 192.168.1.1                                        | 22:c7:96:2c:75:de  |                | Edit                        |
| Select All/Select None                             |                    |                | <b>Delete</b>               |
|                                                    |                    |                |                             |
|                                                    |                    |                |                             |
|                                                    |                    |                |                             |
| <b>Help</b>                                        |                    |                |                             |

Рисунок 16

## Статический MAC

Если щелкнуть **Layer-2 Config** -> **Static MAC Config** в навигационной панели.

| <b>Static MAC Filter Info</b><br><b>New</b>        |              |             |                                 |
|----------------------------------------------------|--------------|-------------|---------------------------------|
| No.0 Page/Total 0 Page First Prev Next Last Go No. | Page Search: |             | Current 0 Item/Total 0 Item     |
| Serial number                                      | Filter Mode  | MAC Address | Operate                         |
| Select All/Select None                             |              |             | <b>Delete</b><br><b>Go Back</b> |
| <b>Online Help</b>                                 |              |             |                                 |

Рисунок 17

При нажатии кнопки «New», Вы можете привязать MAC-адрес для каждого физического порта. В соответствии с настроенным режимом статической фильтрации MAC, МАС-адрес порта может быть ограничен, разрешен или запрещен.

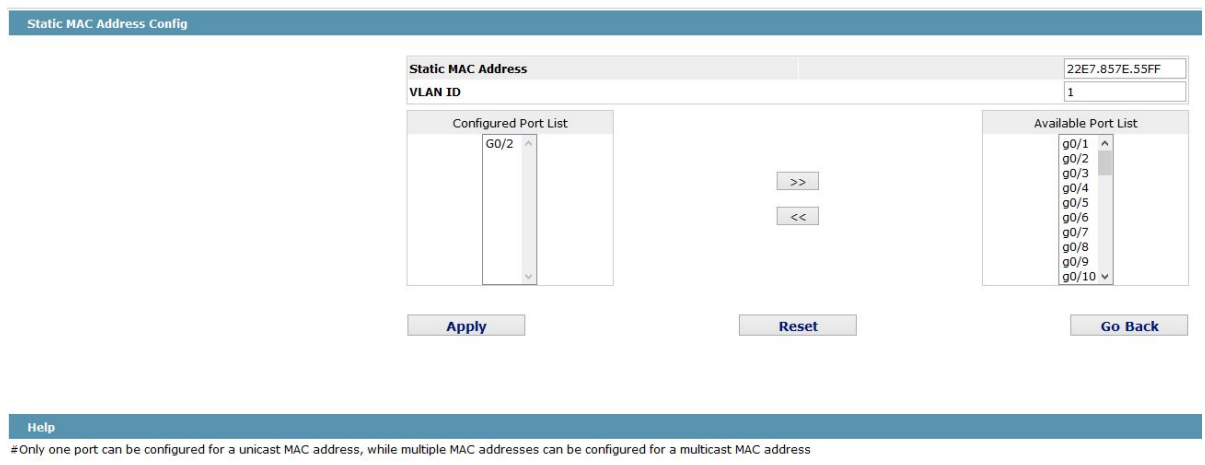

**EMAC format: XXXX XXXX XXXX** 

Рисунок 18: Настройка статических записей MAC-фильтрации

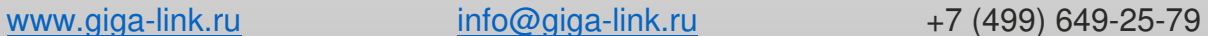

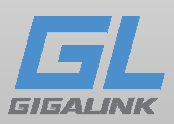

# Конфигурация LLDP

Если щелкнуть **Layer-2 Config** -> **LLDP Config** в панели навигации появляется страница **Global LLDP Config**, как показано на рисунке 19.

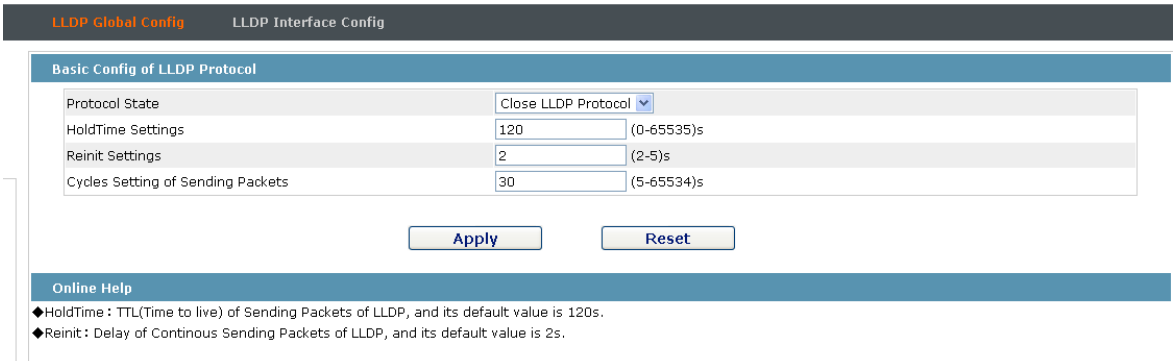

Рисунок 19 Настройка глобальных атрибутов LLDP

Вы можете включить LLDP или отключить. При отключенной функции LLDP, вы не сможете изменить параметры LLDP.

Параметр «HoldTime» означает, что значение TTL пакета, который передается с помощью LLDP, чье значение по умолчанию 120s.

Параметр «REINIT» означает задержку последовательной пакетной передачи LLDP, чье значение по умолчанию 2с.

## Настройка LLDP на порту.

Если щелкнуть **Layer-2 Config** -> **LLDP config**-> **Port LLDP Config** в панели навигации, установка атрибутов страницы LLDP порта появляется, как показано на рисунке 20.

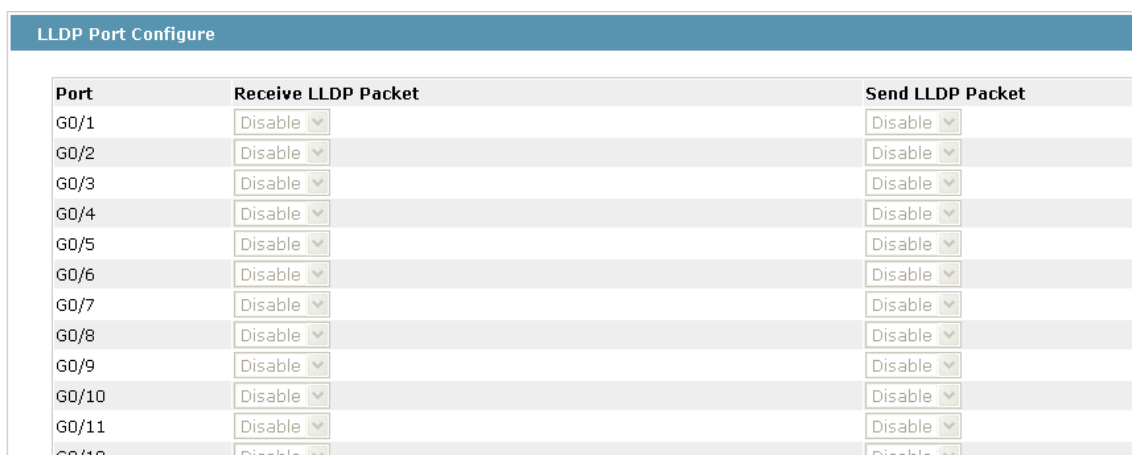

Рисунок 20 Настройка порта LLDP

После того, как порт LLDP настроен, вы можете включить или отключить LLDP на этом порту.

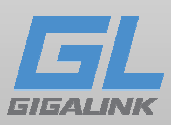

#### Функция DDM

Если щелкнуть **Layer-2 Config** -> **DDM Config** в панели навигации появляется страница конфигурации DDM, как показано на рисунке 21.

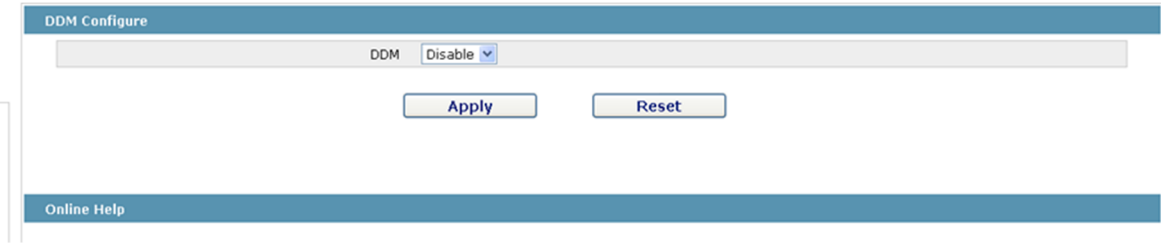

Рисунок 21: Конфигурация DDM

## Функция Aggregation Link

При нажатии кнопки **Layer-2 Config** -> **Port Channel** в панели навигации, то Объединение каналов Config появляется страница, как показано на рисунке 22.

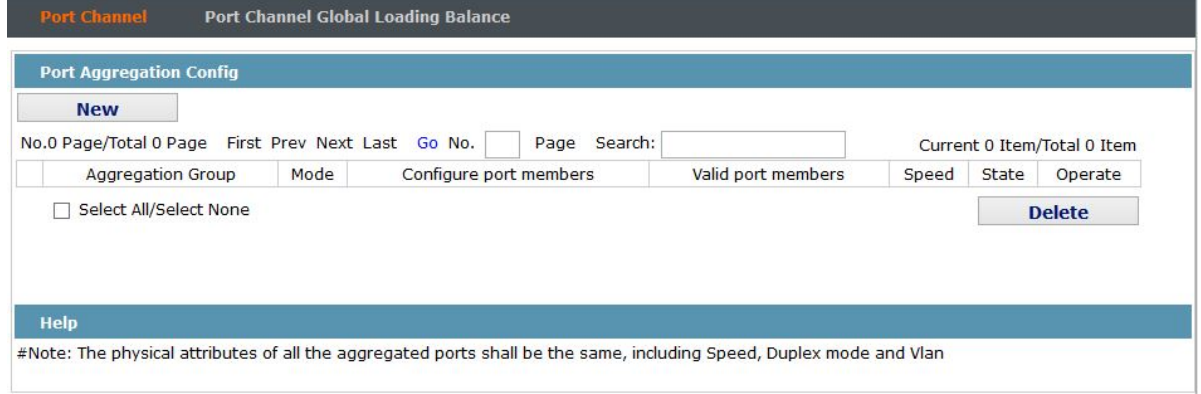

Рисунок 22 Конфигурация агрегации портов

При нажатии кнопки «**New»**, создается группа агрегации. До 8 групп агрегации можно сконфигурировать и 8 физических портов в каждой группе могут быть объединены. При нажатии кнопки «**Delete»**, вы можете удалить выбранную группу агрегации; если нажать кнопку «**Edit»**, вы можете изменить набор портов и режим агрегации.

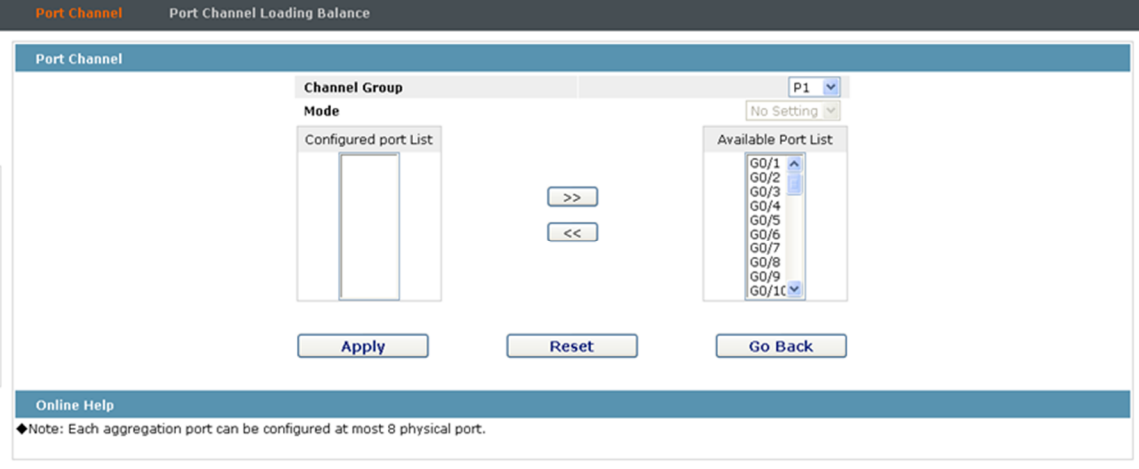

Рисунок 23: Настройка порта члена группы агрегации.

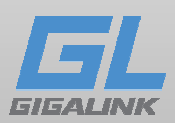

Нажимая кнопку «>>» и «<<», вы удалите и добавите порт в группу агрегации.

## Функция Ring Protection

Если щелкнуть **Layer-2 Config** -**> Ring Protection**

| <b>Configure EAPS Ring Detection</b>                                                           |                                           |
|------------------------------------------------------------------------------------------------|-------------------------------------------|
| <b>New</b><br>No.0 Page/Total 0 Page First Prev Next Last Go No.<br>Search:<br>Page            | Current 0 Item/Total 0 Item               |
| Status Hello Fail<br>Preforward<br>Primary Port/Forwarding/Link<br>RingID Type<br>Control VLAN | Secondary Port/Forwarding/Link<br>Operate |
| Select All/Select None<br>□                                                                    | Refresh<br><b>Delete</b>                  |
| <b>Online Help</b>                                                                             |                                           |
|                                                                                                |                                           |

Рисунок 24 Список EAPS

В таблице вы можете видеть такие параметры как текущие конфигурации EAPS, в том числе состояние кольца, статус переадресации порта и состояния канала связи.

Нажмите кнопку «**New**», чтобы создать новый EAPS кольцо. Нажмите кнопку «**Operate**», чтобы настроить параметр «Time» кольца.

Заметка:

1. Коммутатор может поддерживать до 8 EAPS кольца.

2. После того, как кольцо сконфигурировано, порт, тип узла и управление Vlan нельзя изменить.

## Конфигурация EAPS кольца

Если нажать кнопку «**New**» в настройкахEAPS, или «**Operate**» появится страница Настройка EAPS.

| <b>EAPS Config</b>    |                                                |  |
|-----------------------|------------------------------------------------|--|
| <b>Configure EAPS</b> |                                                |  |
| Ring ID               | $\boxed{0}$ $\vee$                             |  |
| Node Type             | Master Node                                    |  |
| Control VLAN          |                                                |  |
| Hello Time            | $(1-10)s$<br>$\mathbf{1}$                      |  |
| Fail Time             | $(3-30)s$<br>3                                 |  |
| Preforward Time       | $(3 - 30)s$<br>3                               |  |
| Primary Port          | None $\vee$                                    |  |
| Secondary Port        | None $\vee$                                    |  |
| ٦g                    | <b>Go Back</b><br><b>Apply</b><br><b>Reset</b> |  |
| ion                   |                                                |  |
| <b>Online Help</b>    |                                                |  |
|                       |                                                |  |

Рисунок 25 EAPS настройка

Заметка:

31 В раскрывающемся списке справа от «Ring ID», выберите идентификатор ID. Кольцевые идентификаторы у всех устройств в том же кольце должны быть

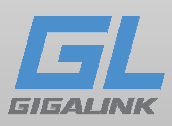

одинаковыми. Выпадающий список «Тип узла» используется для выбора типа узла. Пожалуйста, обратите внимание, что только один мастер-узел может быть в кольце.

Введите значение от 1 до 4094 в текстовом поле «Управления VLAN» в качестве управляющего VLAN ID. Обратите внимание, что, если назначите управляющим VLAN 1 и VLAN коммутатора тоже будет 1, вы не можете получить доступ к управлению VLAN. Кроме того, не вводите управляющий VLAN ID, который совпадет с VLAN ID у другого кольца.

В поле «Первичный порт» и «Вторичный порт», выберите порт в качестве кольцевого порта соответственно. Если «Тип узла» выбран в качестве «Транзит-узел», два этих порта будет автоматически установлены в режим транзитных портов.

Чтобы закончить настройку EAPS нажмите «Применить»,, чтобы сбросить в начальные значения нажмите «Сброс»,, или нажмите «Return», чтобы вернуться к странице EAPS.

## Функция Link Backup

Если вы нажмете **L2 Config** -> **Link Backup** -> **BackupLink Config**, появляется страница конфигурации протокола резервного копирования.

| <b>BackupLink Protocol Global Config</b>                |                        |                         |                             |
|---------------------------------------------------------|------------------------|-------------------------|-----------------------------|
| <b>New</b>                                              |                        |                         |                             |
|                                                         |                        |                         |                             |
|                                                         | Search:<br>Page        |                         | Current 1 Item/Total 1 Item |
| Group ID                                                | <b>Preemption Mode</b> | <b>Preemption Delay</b> | Operate                     |
| No.1 Page/Total 1 Page First Prev Next Last Go No.<br>3 | No Preemption          |                         | <b>Edit</b>                 |

Рисунок 26 Список групп резервных копий

На этой странице перечислены текущие группы резервирования ссылок, в том числе режим упреждения и задержку удержания. Нажмите «**New**», чтобы создать новую резервную группу. Нажмите «**Edit**», чтобы настроить узел.

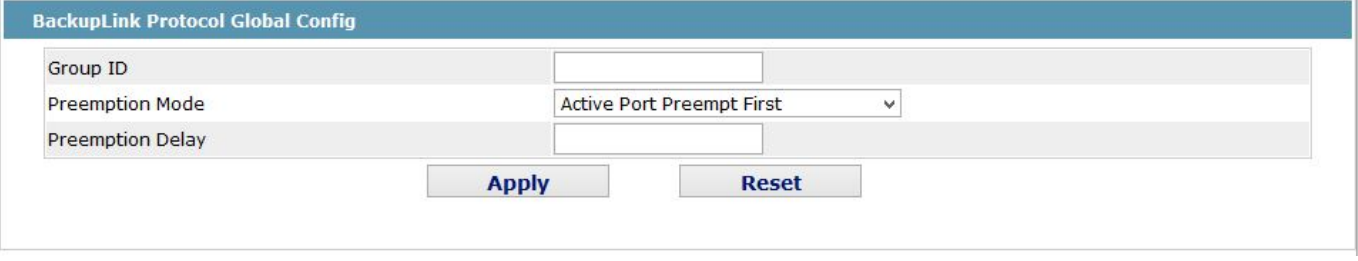

Рисунок 27 Настройка функций группы резервного копирования

Заметка:

- 1. Система поддерживает до 8 групп резервирования ссылок.
- 2. Preemption Mode для группы резервирования выбирает политику пересылки пакетов для основного и резервного порта.

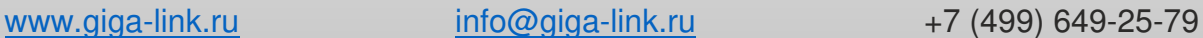

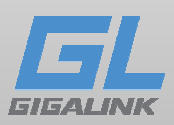

# Конфигурация DHCP-Snooping

Если вы нажмете **Layer-2 Config** -> **DHCP Snooping Config** на панели навигации, появится страница настройки DHCP Snooping.

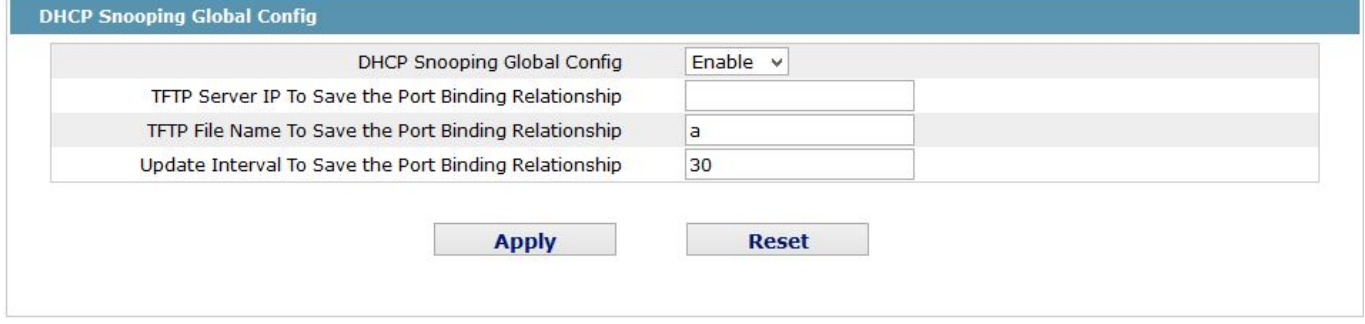

Рисунок 28 Глобальная конфигурация DHCP Snooping

Когда протокол DHCP включен, коммутатор будет контролировать все DHCP пакеты и формировать соответствующие связывающие отношения. Если клиенты получат адреса до того, как эта команда была запущена, коммутатор не сможет добавить соответствующую привязки.

После перезагрузки, конфигурации коммутатора с ранее настроенным DHCP Snooping будет потеряны. Вы можете сохранить все привязки на сервере TFTP с помощью резервного копирования. И тогда после перезапуска коммутатора, он автоматически загрузит список привязок с TFTP-сервера.

#### Функция PDP

Если щелкнуть **Layer-2 Config** -> **PDP Config** в панели навигации, появится страница Global PDP Config, как показано на рисунке 29.

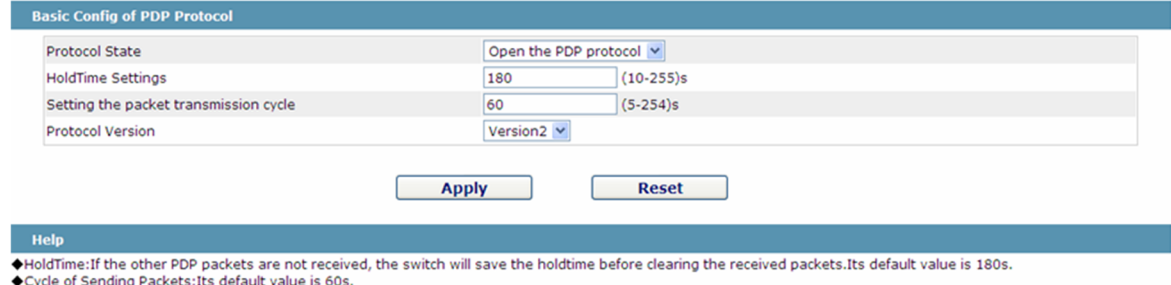

Рисунок 29: Настройка глобальных атрибутов PDP веб-конфигурация

Параметр «HoldTime» время до того, как маршрутизатор отбрасывает полученную информацию, если другие PDP-пакеты не принимаются.

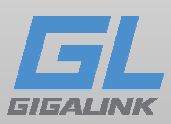

# Настройка атрибутов PDP

Если щелкнуть **Layer-2 Config** -> **PDP config**-> **PDP порт Config** в панели навигации, вы увидите атрибуты страницы PDP порта, как показано на рисунке 30.

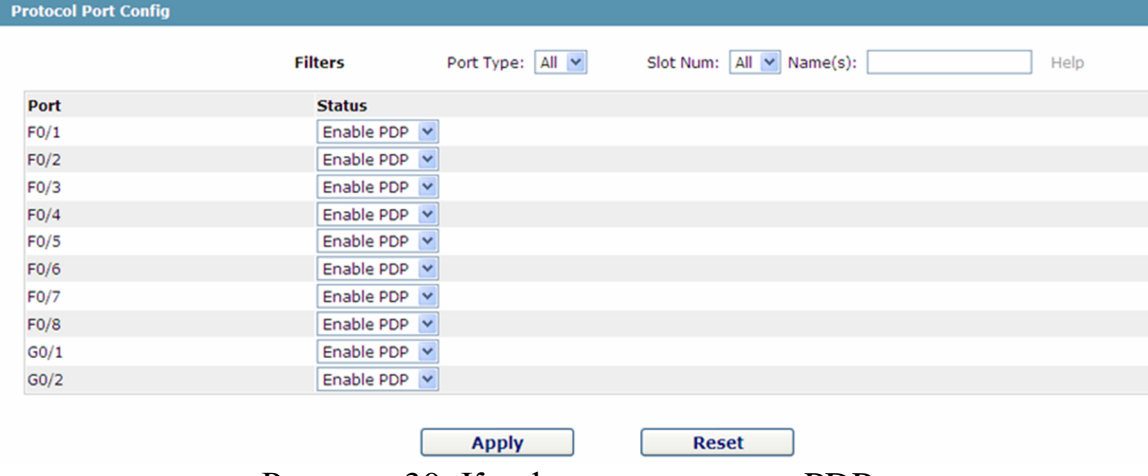

Рисунок 30: Конфигурация порта PDP

После того, как порт PDP настроен, вы можете включить или отключить PDP на порту.

www.giga-link.ru info@giga-link.ru +7 (499) 649-25-79

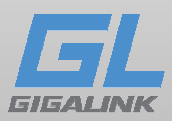

# Глава 6 Конфигурация третьего уровня L3

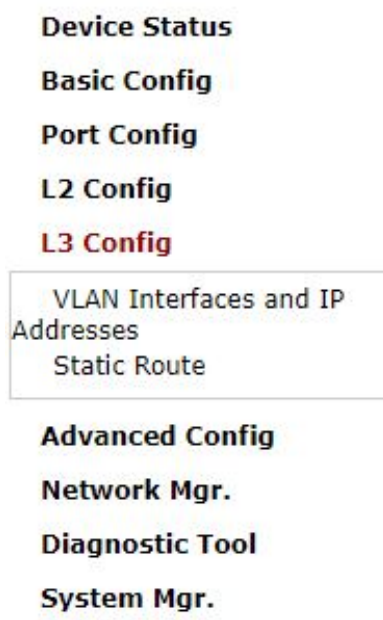

Рисунок 1: Список конфигураций 3-го уровня

Настройка VLAN интерфейса

Если щелкнуть **Layer-3 Config** -> **VLAN Interface** появляется настройка страницы интерфейса VLAN.

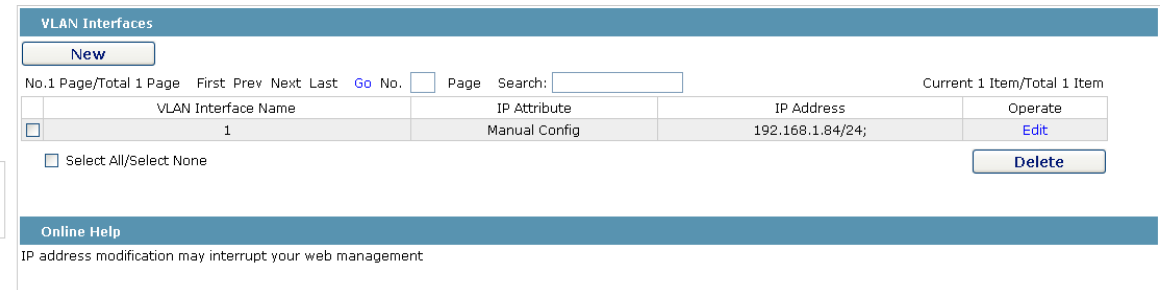

Рисунок 2: Настройка интерфейса VLAN

Нажмите кнопку «New», чтобы добавить новый интерфейс VLAN. Нажмите кнопку «Delete», чтобы удалить интерфейс VLAN.

Нажмите «Edit» изменить настройки соответствующего интерфейса VLAN. Имя интерфейса VLAN нельзя изменить после его создания.

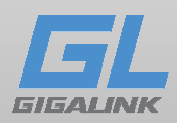

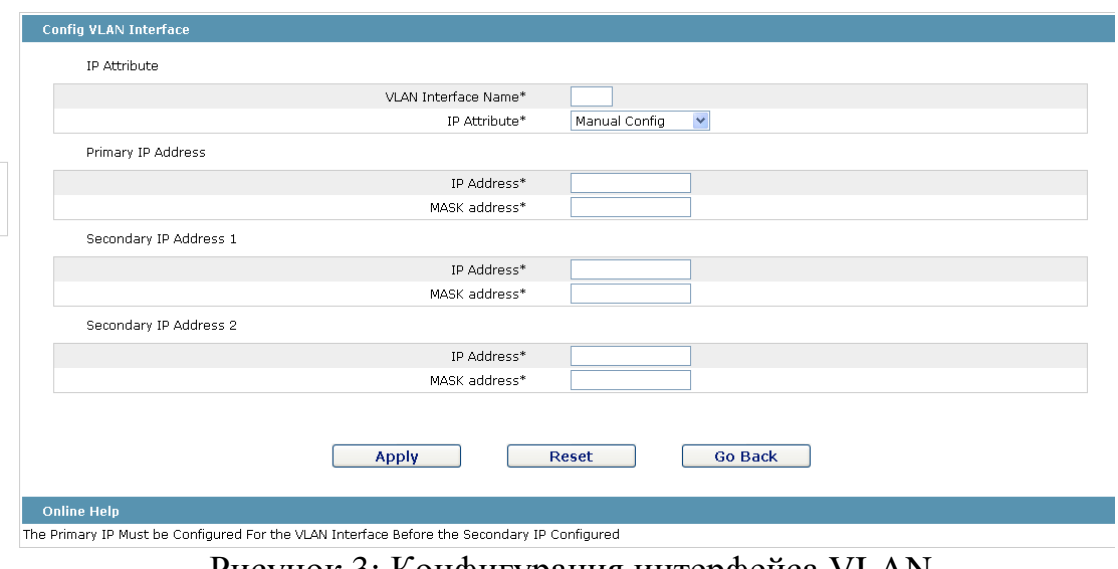

Рисунок 3: Конфигурация интерфейса VLAN

## Настройка статического маршрута

Настроить статический маршрут можно перейдя в **Layer-3 Config** -> **Static Route**.

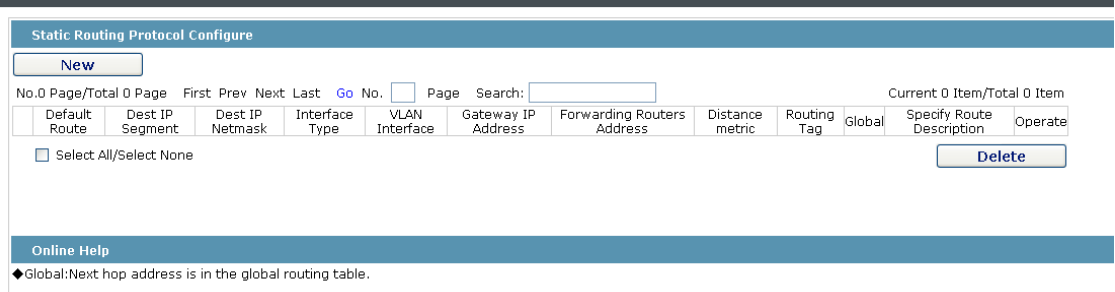

Рисунок 4: Статические маршруты

Нажмите кнопку «**New**», чтобы добавить статический маршрут.

Если нажать кнопку «**Edit**», вы можете изменить ранее созданный статический маршрут. Если нажать кнопку «Delete», вы можете удалить выбранный статический маршрут.

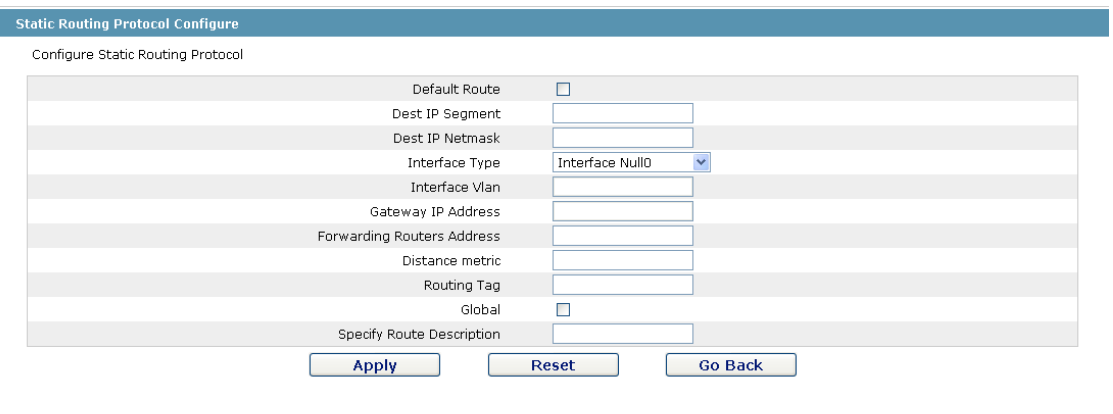

# Рисунок 5: Настройка статического маршрута

www.giga-link.ru info@giga-link.ru +7 (499) 649-25-79

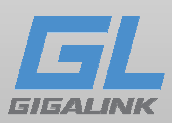

Глава 7 Расширенная конфигурация

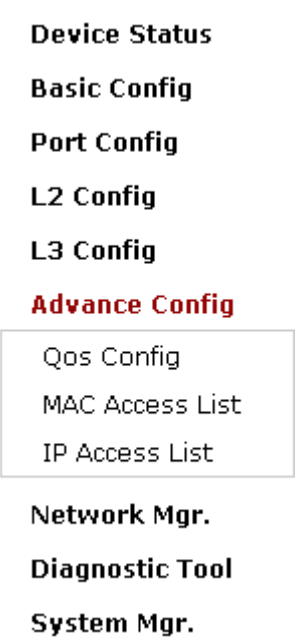

Рисунок 1 Список расширенной конфигурации

Функция QoS

# Настройка QoS на порту.

Перейдите в **Advanced Config** -> **QoS** появится конфигурационная страница Port Priority.

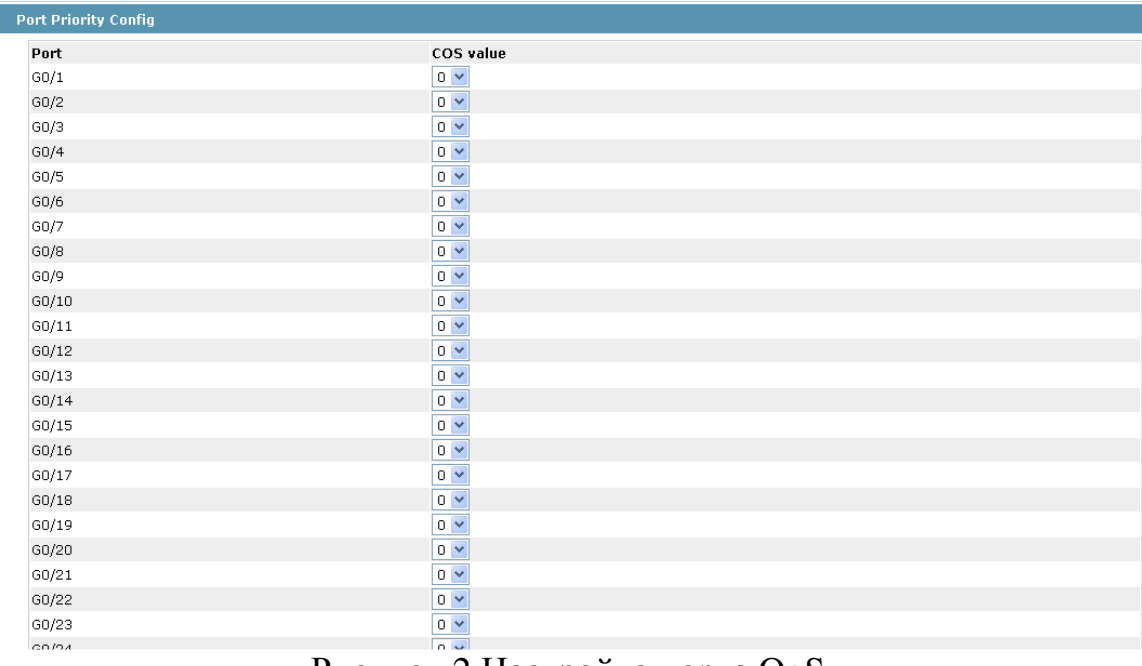

# Рисунок 2 Настройка порта QoS

www.giga-link.ru info@giga-link.ru +7 (499) 649-25-79

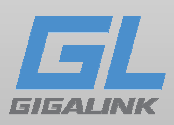

Вы можно установить значение CoS, нажав на поле выпадающего списка напротив каждого порта и выбрать нужное вам значения. CoS по умолчанию имеет значение 0.

Общая конфигурация QoS

В **Advanced Config** -> **Qos Config** -> **Global QoS Config**, находится страница конфигурации параметров QoS.

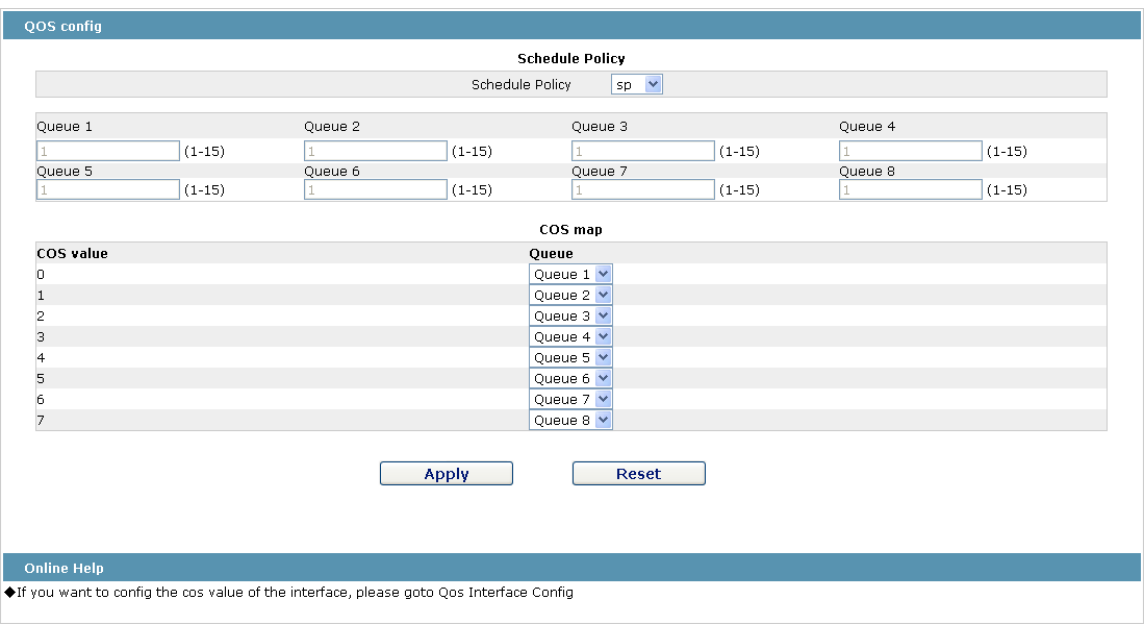

Рисунок 3 Настройка глобальных атрибутов QoS

В этом режиме, вы можете установить приоритетность очередей QoS. Есть всего 4 вида политики расписания.

Можно настроить приоритет у 8 очередей, в зависимости от заданных вами значения 1 имеет самый низкий приоритет и 15 имеет наивысший приоритет.

#### Контроль доступа на основании списка MAC адресов

7.1.1 Установка название списка MAC адресов.

При нажатии кнопки **Advanced Config** -> **MAC Access List** появится страница конфигурации MAC ACL.

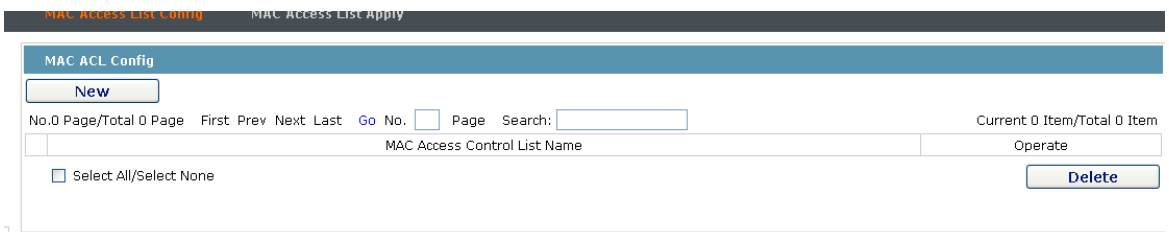

# Рисунок 4: MAC контроль доступа Конфигурация списка

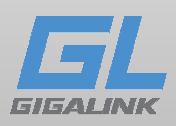

Нажмите кнопку «**New**», чтобы создать и задать имя для списка контроля доступа по MAC. Нажмите «**Delete**», чтобы удалить список.

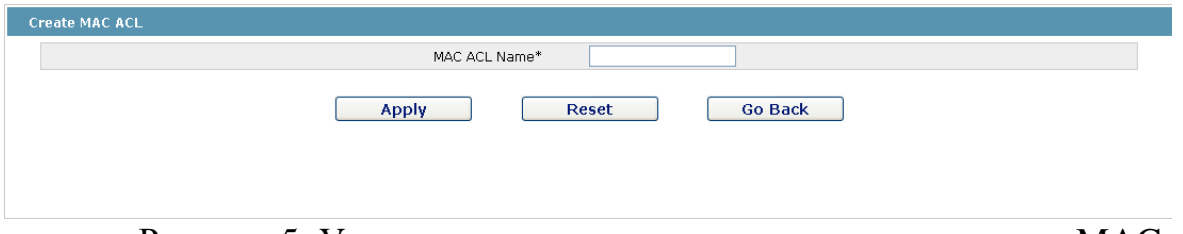

Рисунок 5: Установка имени списка управления доступом MAC

Установка правил управления доступом по MAC

Для установки правил нажмите «**Edit**», на соответствующем MAC списке

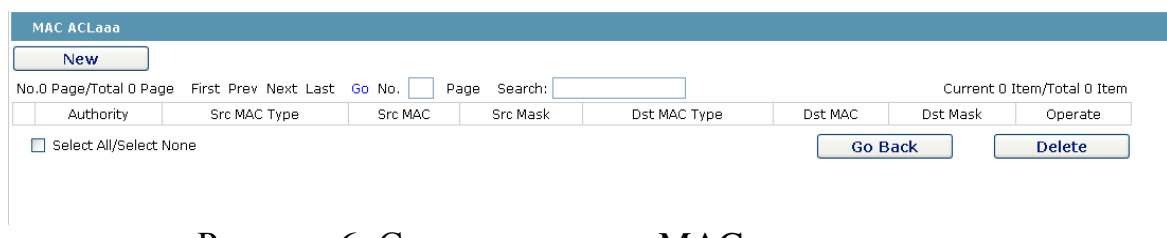

Рисунок 6: Создание правил MAC контроля доступа

Нажмите кнопку «**New**», чтобы добавить правило. Нажмите кнопку «**Delete**», чтобы удалить правило.

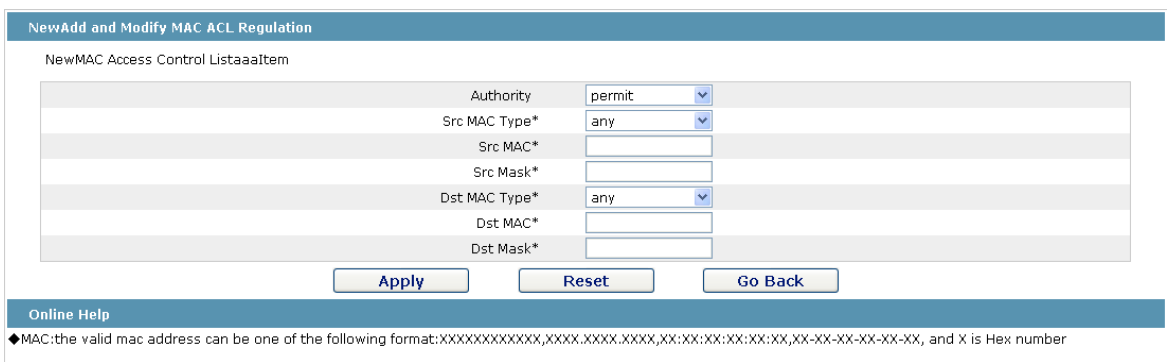

Рисунок 7: Установка Правила Список MAC управления доступом

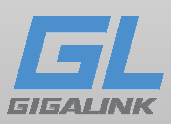

## Управление списком MAC управления доступом

При нажатии кнопки **Advanced Config** -> **MAC Access List** -> **MAC Access List Application**, то появится управление доступом MAC.

| <b>MAC ACL Apply</b> |                   |                    |
|----------------------|-------------------|--------------------|
| Port                 | <b>Egress ACL</b> | <b>Ingress ACL</b> |
| G0/1                 |                   |                    |
| G0/2                 |                   |                    |
| G0/3                 |                   |                    |
| G0/4                 |                   |                    |
| G0/5                 |                   |                    |
| G0/6                 |                   |                    |
| G0/7                 |                   |                    |
| G0/8                 |                   |                    |
| G0/9                 |                   |                    |
| G0/10                |                   |                    |
| G0/11                |                   |                    |
| G0/12                | $\sim$<br>.       |                    |

Рисунок 8: Список управления доступом MAC

## Контроль доступа по IP

При нажатии кнопки **Advanced Config** -> **IP Access List** -> **IP Access List Config**.

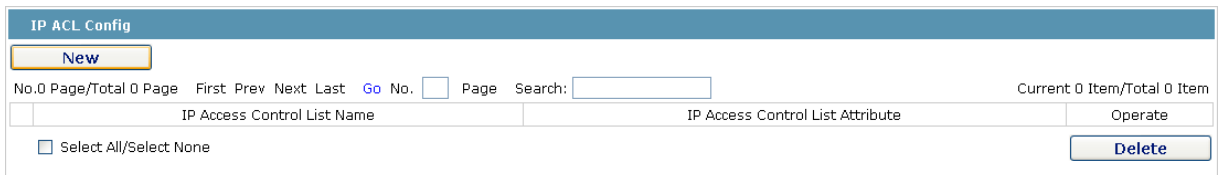

Рисунок 9: Конфигурация IP списка управления доступом.

Нажмите кнопку «**New**», чтобы добавить список управления доступом IP. Нажмите кнопку «**Delete**», чтобы удалить список.

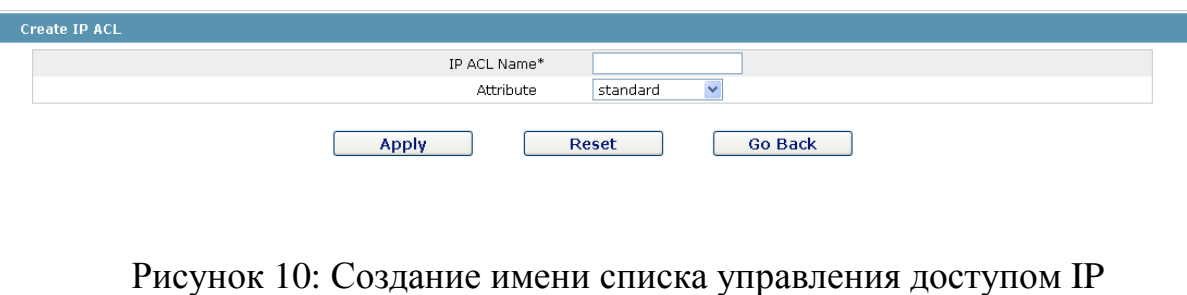

При нажатии кнопки «**Edit**», на соответствующем списке контроля доступа IP, и вы cможете установить соответствующие правила.

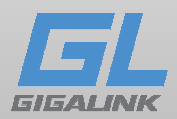

#### Настройка правил списка управления доступом IP

| <b>IP Standard ACLaaa</b>                                               |        |                |                             |         |
|-------------------------------------------------------------------------|--------|----------------|-----------------------------|---------|
| <b>New</b>                                                              |        |                |                             |         |
| No.0 Page/Total 0 Page First Prev Next Last Go No.  <br>Search:<br>Page |        |                | Current 0 Item/Total 0 Item |         |
| Authority                                                               | Src IP | Src Mask       | Save Log                    | Operate |
| Select All/Select None                                                  |        | <b>Go Back</b> | Delete                      |         |
|                                                                         |        |                |                             |         |
|                                                                         |        |                |                             |         |

Рисунок 11: Список контроля доступа IP

Нажмите кнопку «**New**», чтобы добавить правила контроля доступа по IP. Нажмите кнопку «**Delete**», чтобы удалить правила. При нажатии кнопки «**Edit**», соответствующего списка контроля доступа IP, и вы можете задать соответствующие правила для контроля доступа IP.

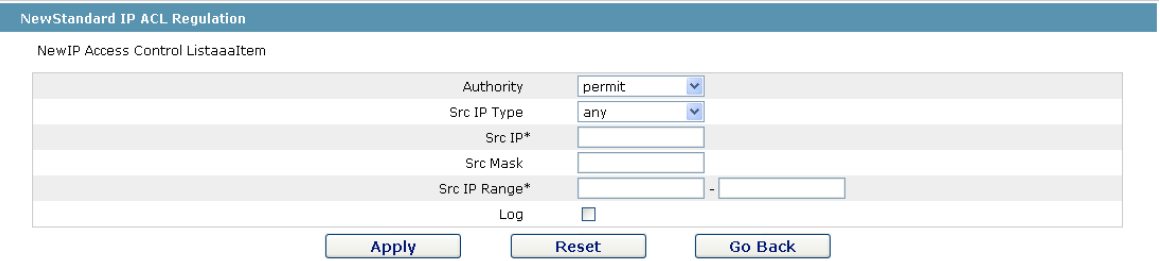

Рисунок 12: Настройка правил стандартного списка контроля доступа IP

| <b>Extended IP ACI hhh</b>                                                                                                    |                                                                                            |
|----------------------------------------------------------------------------------------------------|--------------------------------------------------------------------------------------------|
| <b>New</b>                                                                                                    |                                                                                            |
| First Prev Next Last Go No.<br>Search:<br>No.0 Page/Total 0 Page<br>Page                                                                              | Current 0 Item/Total 0 Item                                                                |
| Mask<br>DonotFragment<br>Protocol<br>Number<br>Src Src Dst Dst Time-<br>Address Port Address Port Range<br>TosPrecedence<br>Authority<br>Type<br>Flag | Offset IP Packet Time To<br>Length Live Value<br>Save operate<br>Fragment<br>Packet<br>Log |
| □ Select All/Select None                                                                                                    | <b>Delete</b><br><b>Go Back</b>                                                            |

Рисунок 13: IP список контроля доступа

Нажмите «**New**», чтобы добавить правило списка управления IP access. Нажмите «**Delete**», чтобы удалить правило. При нажатии «**Edit**», по соответствующему списку вы можете задать правила для списка контроля доступа IP.

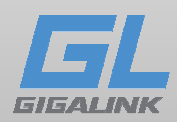

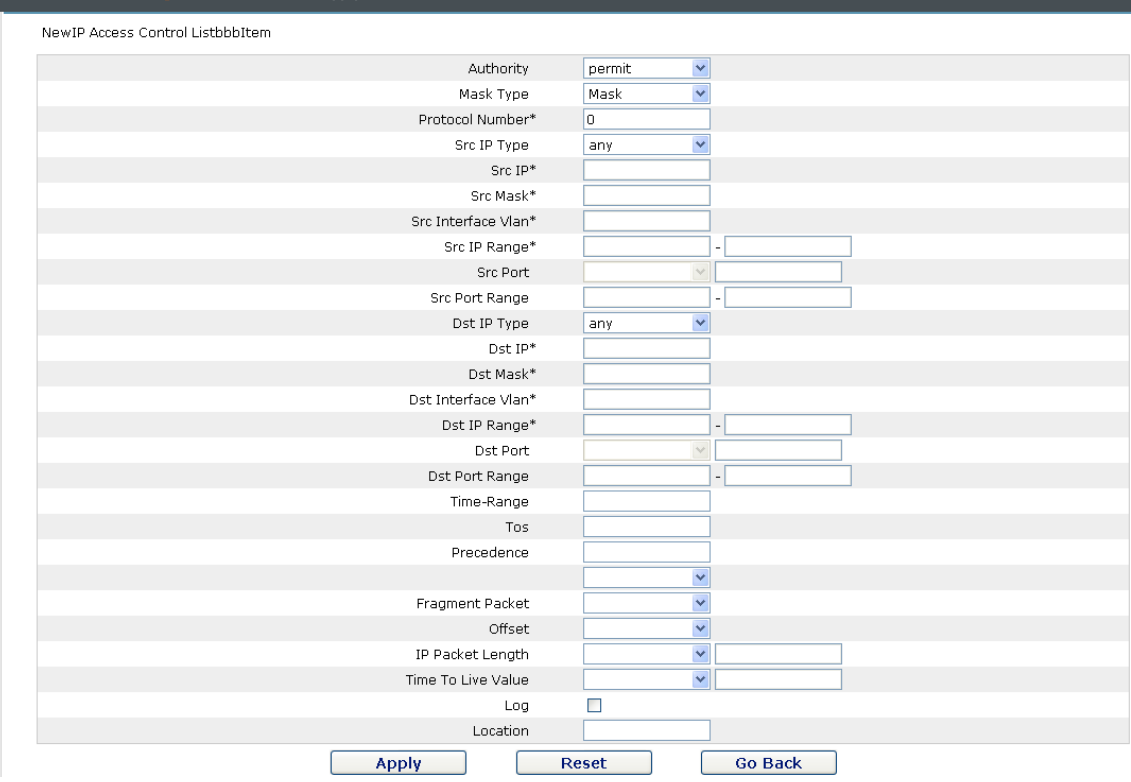

Рисунок 14: Настройка правил контроля доступа IP

## Применение списка контроля доступа IP

При нажатии **Advanced Config** -> **IP Access List** -> **IP Access List Application**, увидите следующую страницу.

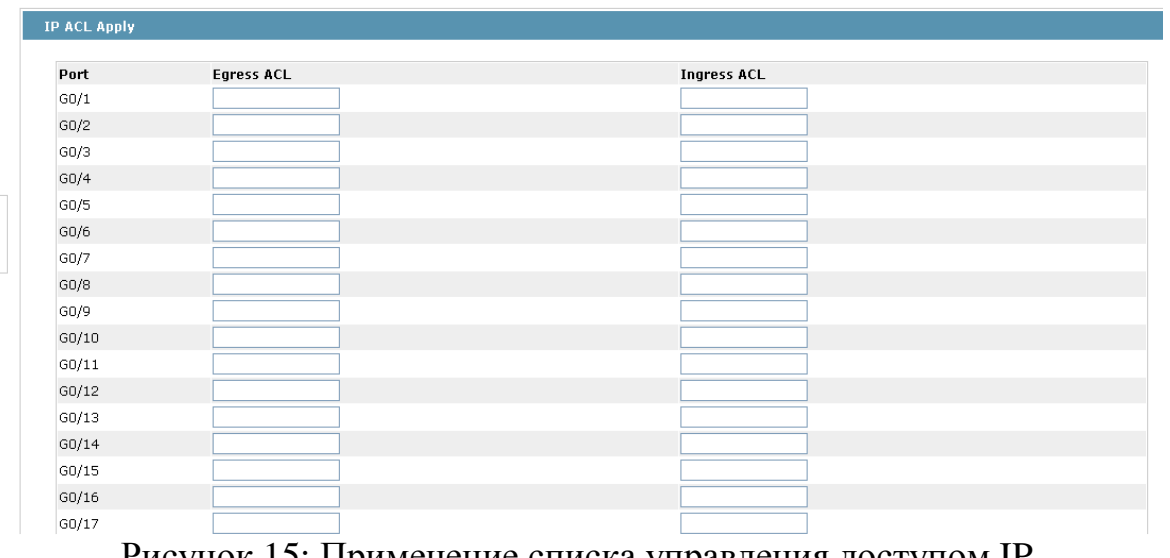

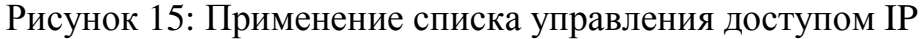

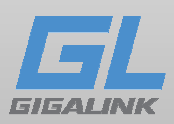

Глава 8 Network конфигурация

**Device Status Basic Config Port Config** L<sub>2</sub> Config L3 Config **Advance Config** Network Mgr. SNMP Mgr. RMON Config **Diagnostic Tool System Mgr.** 

Рисунок 1: Конфигурации сетевого управления

# Функция SNMP

При нажатии кнопки управления **Network Config** -> **SNMP Mgr.** в панели навигации появится страница управления SNMP, как показано на рисунке 2.

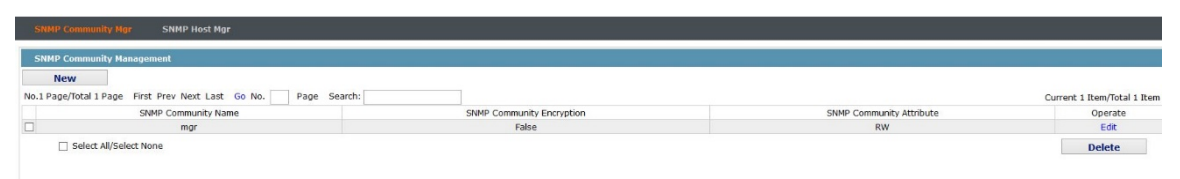

Рисунок 2: Управление SNMP

На странице управления SNMP, вы можете посмотреть информацию, относящуюся к конфигурации SNMP. Вы можете создавать, изменять или удалять SNMP, и, если вы нажмете «**New**» или «**Edit**», вы перейдете на страницу конфигурации SNMP.

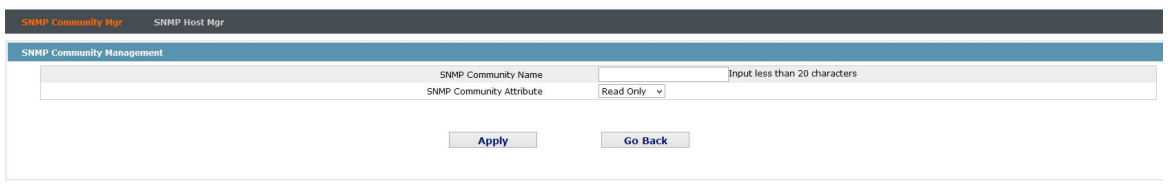

Параметры управления сообществом 3 SNMP Рисунок

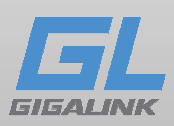

На странице управления сообщества SNMP можно ввести имя сообщества SNMP, выберите атрибуты SNMP сообщества, которые включают в себя только для чтения и чтения-записи.

# Управление SNMP

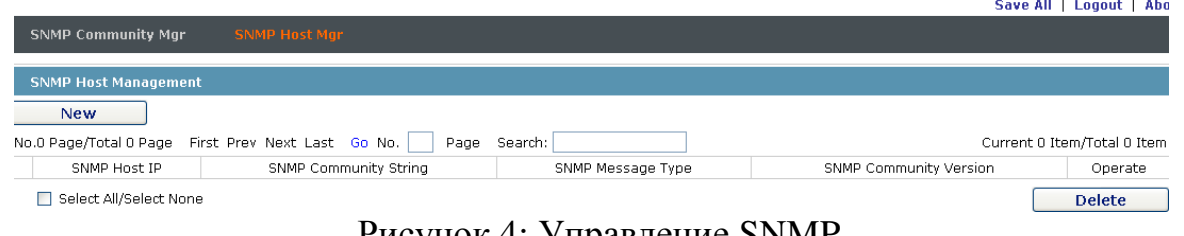

Рисунок 4: Управление SNMP

На странице хоста SNMP, вы можете посмотреть информацию конфигурации SNMP хоста. Вы может создавать, изменять или удалять хост SNMP. Если нажмете «**New**» или «**Edit**», вы можете сконфигурировать SNMP хоста.

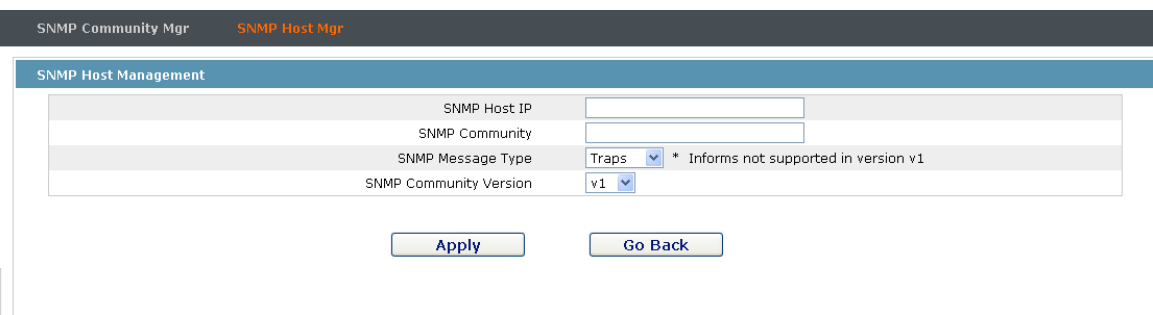

Рисунок 5 Параметры управления хоста SNMP

На странице конфигурации хоста SNMP, вы можете ввести SNMP Host IP, SNMP Community, SNMP Тип сообщения и SNMP версии.

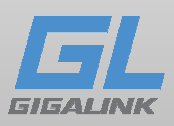

## RMON

При нажатии **Network Management Config** -> **RMON** -> **RMON Statistics** -> **New**, появится страница настройки.

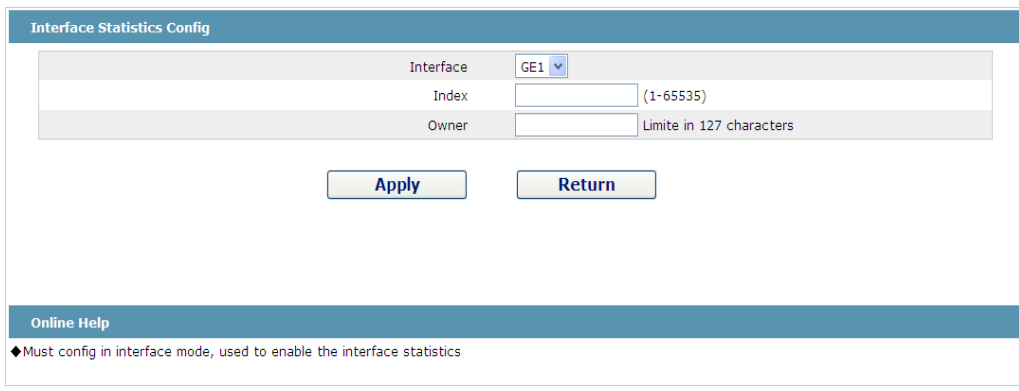

Рисунок 6 Настройка статистической информации о RMON

Вам нужно установить физический порт на прием терминальных данных. Индекс используется, чтобы идентифицировать конкретный интерфейс; если индекс такой же как и у предыдущего интерфейса, он его заменит. В настоящее время, мониторинг статистики можно посмотреть с помощью команды «show rmon statistics» в CLI, Web интерфейсе эта функция не поддерживается.

## RMON история

Эта функция находится **Network Management Config** -> **RMON** -> **RMON History** - > **New**, появится страница.

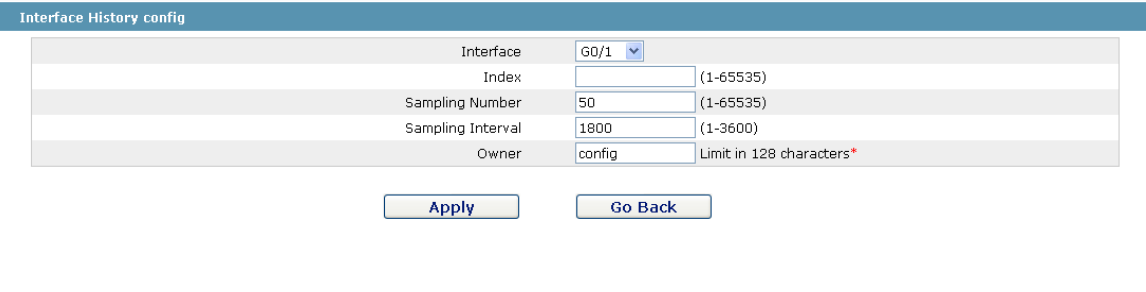

Рисунок 7 Настройка истории RMON

Вам нужно установить физический порт на прием терминальных данных.

Индекс используется, чтобы идентифицировать конкретный интерфейс; если индекс такой же как и у предыдущего интерфейса, он его заменит.

Число выборки означает, количество записываемых элементов, значение по умолчанию равно 50.

Интервал означает время между сбором данных, значение по умолчанию 1800s.

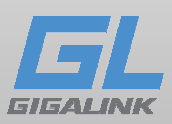

# Конфигурации RMON Alarm

Если нажать **Network Management Config** -> **RMON** -> **RMON Alarm** -> **New**, то появится страница.

| Index               | $(1 - 65535)$                |
|---------------------|------------------------------|
| MIB Node            | $\checkmark$<br>IfInOctets   |
| OID.                | 1.3.6.1.2.1.2.2.1.10         |
| Interface           | $\checkmark$<br>G0/1         |
| Alarm type          | $\ddotmark$<br>absolute      |
| Sampling Interval   | $(1 - 2147483647)$           |
| Rising Threshold    | $(-2147483648 - 2147483647)$ |
| Rising Event Index  | $(1 - 65535)$                |
| Falling Threshold   | (-2147483648 - 2147483647)   |
| Falling Event Index | $(1 - 65535)$                |
| Owner               | Limit in 255 characters*     |
| <b>Apply</b>        | <b>Go Back</b>               |

Рисунок 8 Настройка аварийной информации RMON

Индекс используется для идентификации конкретной аварии; если индекс ранее применялся, он заместит.

## Настройка событий RMON

Если нажать **Network Management Config** -> **RMON -> RMON Event** -> **New**, появится страница.

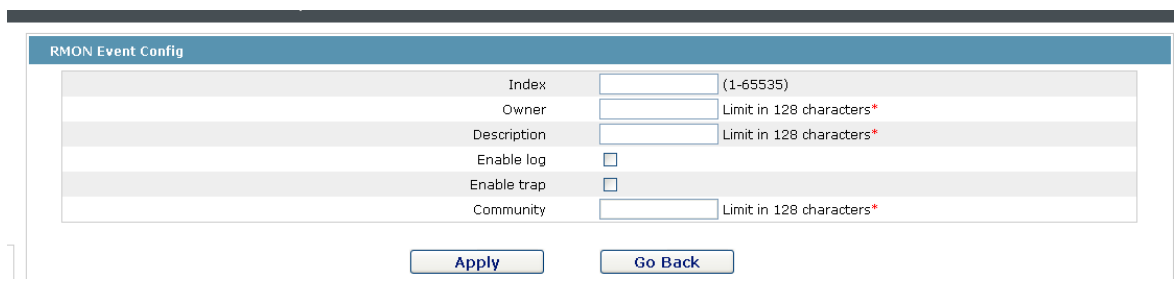

Рисунок 9 Конфигурация событий RMON

Индекс должен соответствует индексу событий, который уже был сконфигурирован на странице сигнализации RMON. Используйте описание событий для интерфиксации аварии.

«Включить лог» добавит элемент в таблицу журнала, когда событие произойдёт. «Включить ловушку» означает, что ловушка будет генерировать событие.

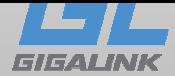

Глава 9 Diagnosis

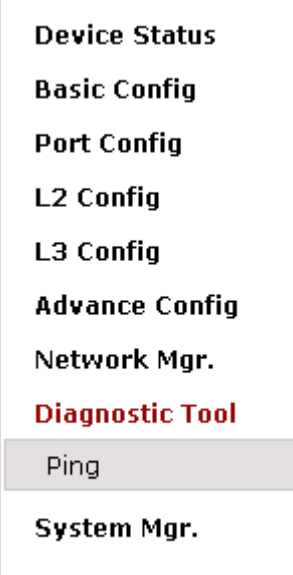

Рисунок 1: Диагностика Список инструментов

# Ping

При нажатии кнопки **Diagnostic Tool** -> **Ping**, появится страница Ping.

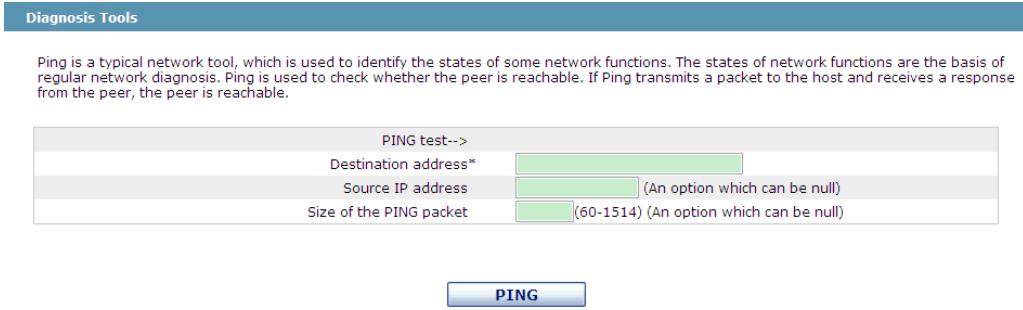

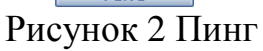

Ping используется для проверки, подключены или выключены другие устройства. Для проверки тест Ping введите IP-адрес в поле «Адрес назначения», например, IPадрес вашего компьютера, а затем нажмите кнопку «PING». «Исходный IP-адрес» используется для установки IP-адреса источника, который устанавливается в пакете Ping. «Размер пакета PING» используется, чтобы установить длину пакета Ping.

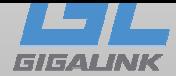

# Глава 10 System

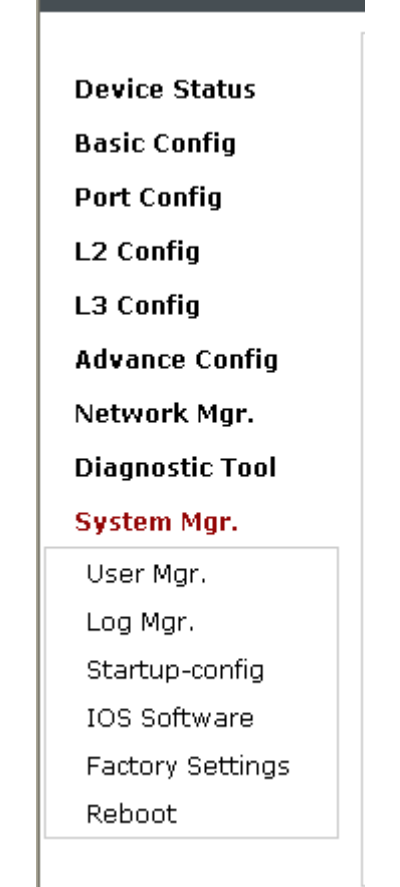

Рисунок 1 Управление системой

#### Управление пользователями

При нажатии **System Mgr.**-> **User Mgr**. появится страница.

| <b>User Management</b>                             |                      |                             |  |  |
|----------------------------------------------------|----------------------|-----------------------------|--|--|
| <b>New</b>                                         |                      |                             |  |  |
| No.1 Page/Total 1 Page First Prev Next Last Go No. | Search:<br>Page      | Current 1 Item/Total 1 Item |  |  |
| User name                                          | User permission      | Operate                     |  |  |
| admin                                              | System administrator | Edit                        |  |  |
| Select All/Select None                             |                      | <b>Delete</b>               |  |  |

Рисунок 2 Список пользователей

При нажатии «**New**» вы создадите нового пользователя. Чтобы изменить разрешения или пароль для входа в систему, нажмите «Edit». Заметка:

- 1. Убедитесь, что по крайней мере один системный администратор существует в системе, это позволит управлять коммутатором через Web.
- 2. Ограниченный в правах пользователь может только просматривать статус коммутатора.

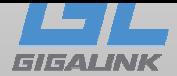

#### Создание нового пользователя

При нажатии «**New**» на странице управления пользователями, появляется страница создания нового пользователя.

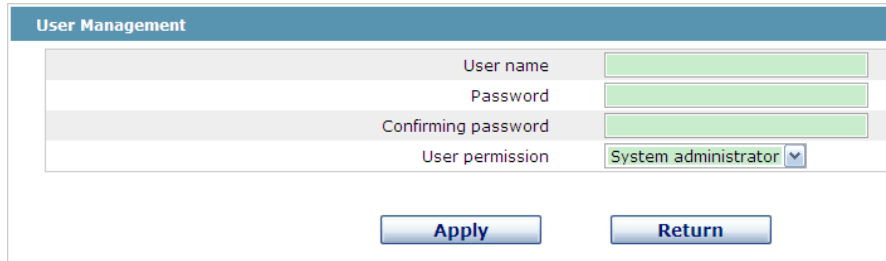

Рисунок 3 Создание новых пользователей

В поле «Имя пользователя», введите имя, которое может содержать буквы, цифры и символы, кроме «?», «\», «&», «#» И символа «Пробела».

В поле «Пароль» введите пароль для входа, и в «Подтверждение пароля» введите этот же пароль.

В «Разрешение пользователя» из выпадающего списка установите разрешения для пользователя. «Системный администратор» может просматривать состояние устройства и проводить настройки, в то время как ограниченный пользователь может только просматривать состояние устройства.

#### Управление журналированием

При нажатии кнопки система **System Mgr**. -> **Log Mgr.** появится.

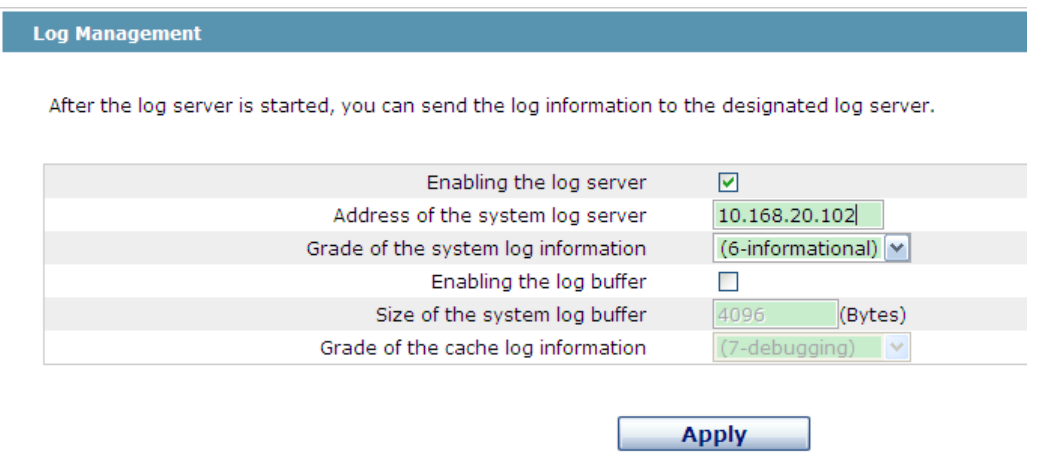

Рисунок 4 Управление входом

Если вы активируете пункт «Включение сервера журнала», то устройство будет передавать данные журнала на указанный сервер. В этом случае вам нужно ввести адрес сервера в поле «Адрес сервера системного журнала» и выбрать тип информации в выпадающем списке.

Если вы активируете «Буфер журнала», то устройство будет записывать данные журнала в память. При входе на устройство через консольный порт или Telnet, вы

49

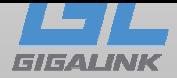

можете запустить команду «show log», чтобы просмотреть журнал. Информация журнала, не сохраняется в памяти после перезагрузки. Укажите размер буферной зоны в пункте «Размер буфера системного журнала» и выберите класс кеширования журнала из выпадающего списка.

## Управление файлами конфигурации

При нажатии кнопки **System Mgr.**-> **Startup-config**, появится страница.

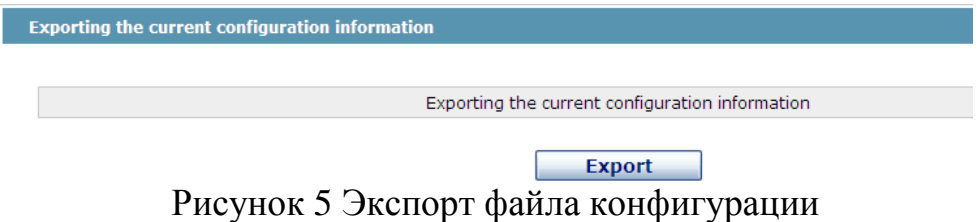

Текущий файл конфигурации может быть экспортирован, и сохранен на диске ПК или в мобильном устройстве в качестве резервной копии.

Чтобы экспортировать файл конфигурации, нажмите на «Экспорт», а затем выберите опцию «Сохранить» в диалоговом окне.

По умолчанию имя конфигурационного файла «startup-config», но вы можете его изменить.

Импорт конфигурации

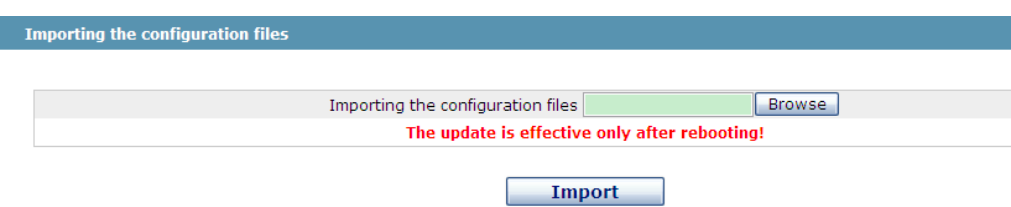

Рисунок 6 Импорт файла конфигурации

Вы можете импортировать файл конфигурации с компьютера на коммутатор. Например, путем импорта файлов конфигурации резервного копирования, вы можете возобновить устройства к конфигурации предыдущего момента. Заметка:

- 1. Убедитесь, что импортируемый файл конфигурации имеет правильный формат файла конфигурации.
- 2. В случае возникновения ошибки в процессе импорта, попробуйте еще раз, или нажмите «Сохранить все», чтобы откатить на текущую конфигурацию.
- 3. После того, как конфигурационный файл импортируется, перезагрузите коммутатор.

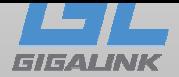

#### Программное обеспечение

При нажатии **System Mgr**.-> **System Softwar**e, появится страница управления программным обеспечением.

#### Резервное копирование IOS

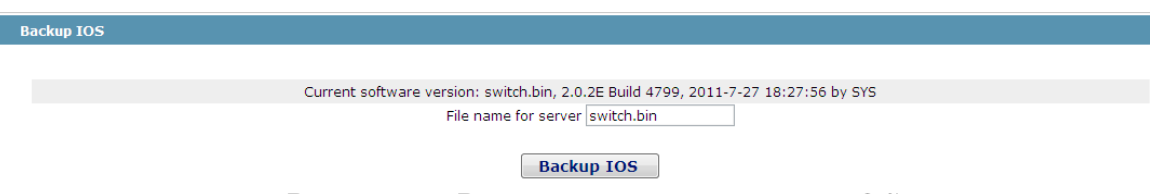

Рисунок 7 Резервное копирование IOS

На этой странице отображается версия программного обеспечения. Если вы хотите сделать резервную копию IOS, пожалуйста, нажмите «Backuping IOS»; затем в браузере откроется диалоговое окно сохранения файла; нажмите кнопку «Сохранить» для сохранения файла IOS на диск ПК, мобильного устройства .

Заметка:

По умолчанию имя файла IOS является «switch.bin», не рекомендуется изменять это имя.

#### Обновление программного обеспечения IOS

#### Заметка:

- 1. Пожалуйста, убедитесь, что ваш IOS соответствует типу коммутатора, поскольку не верная IOS приведет коммутатор в нерабочее состояние.
- 2. Обновление IOS занимает от одной до пяти минут; дождитесь окончания загрузки прошивки.
- 3. При возникновении ошибки во время обновления, не перезагружайте коммутатор, не отключайте питание, попробуйте обновить еще раз.
- 4. После обновления, сохраните конфигурацию и перезапустите коммутатор для запуска новой IOS.

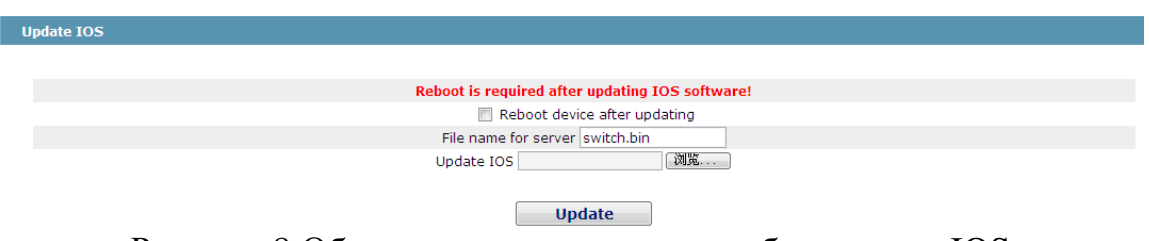

Рисунок 8 Обновление программного обеспечения IOS

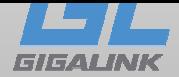

#### Сброс к заводской конфигурации

При нажатии кнопки **System Mgr.**-> **Factory Settings**, тем Возобновление появится исходная страница конфигурации.

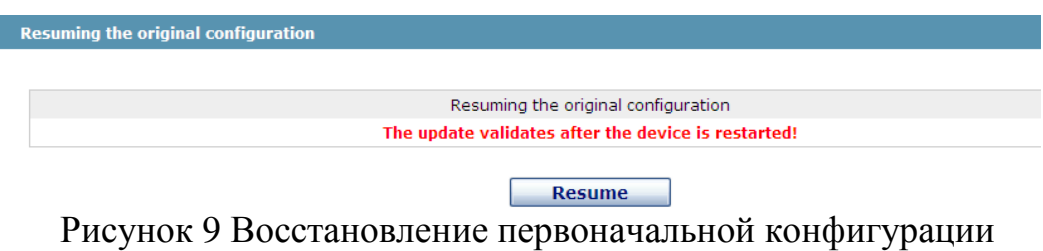

Заметка:

- 1. При нажатии на кнопку «Продолжить», текущая конфигурация будет заменена заводской конфигурацией, которое вступит в силу после перезагрузки.
- 2. До перезагрузки коммутатор все еще работает под текущей конфигурацией.
- 3. После перезагрузки, веб-доступ к устройству будет, по адресу Vlan 1 192.168.0.1/255.255.255.0, а имя пользователя и пароль, «admin».

Чтобы восстановить заводскую конфигурацию, нажмите кнопку «Продолжить», а затем перезагрузите устройство.

## Перезагрузка устройства

При нажатии System Mgr.-> Reboot Device, появится страница Rebooting.

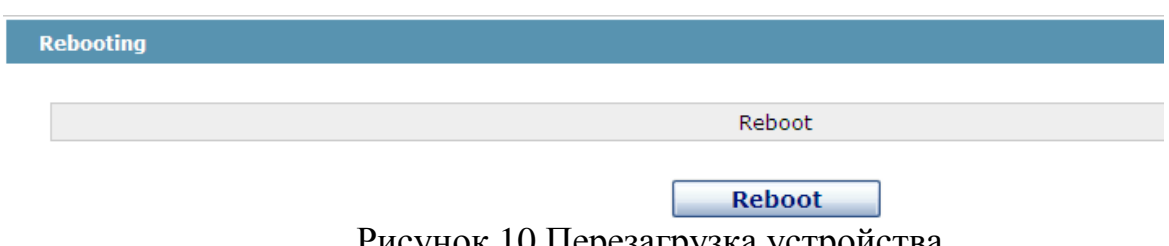

Рисунок 10 Перезагрузка устройства

Если устройство нужно перезагрузить, сначала убедитесь, что изменения конфигурации сохранены, а затем нажмите кнопку «Reboot».